# ORACLE\*

# Implementing Payroll Interface for ADP Global Payroll

ORACLE WHITE PAPER | JANUARY 2018

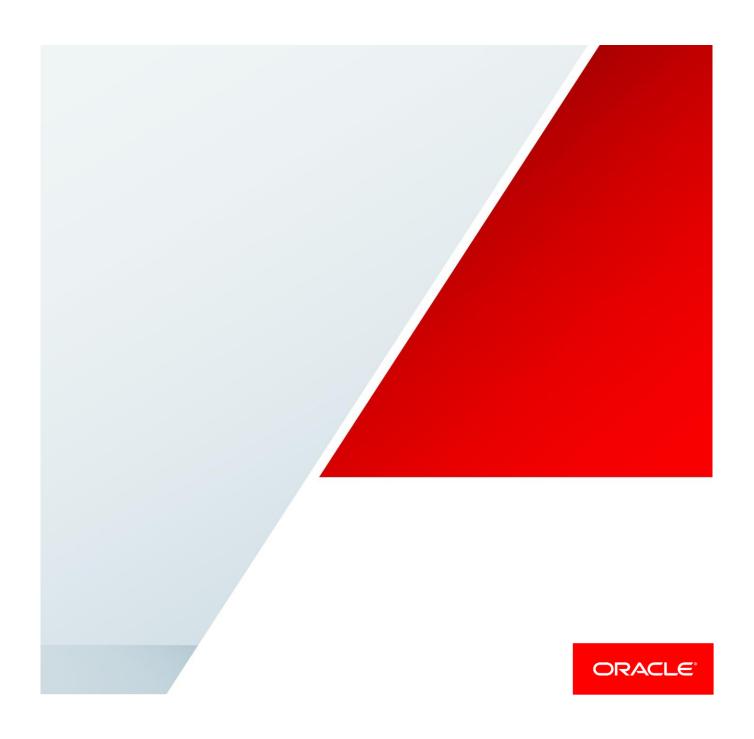

# **Table of Contents**

| ntroduction                                          | 1                   |
|------------------------------------------------------|---------------------|
| Prerequisite                                         | 1                   |
| License Type for Country and Territory               | 1                   |
| Organization Setup                                   | 2                   |
| Enterprise                                           | 2                   |
| Loading Geographies                                  | 2                   |
| Legislative Data Group                               | 4                   |
| Payroll Statutory Unit                               | 4                   |
| Legal Employer                                       | 7                   |
| Payment Methods (optional)                           | 8                   |
| Payroll                                              | 9                   |
| Salary Management                                    | 13                  |
| Salary Basis Setup                                   | 17                  |
| ADP Global Payroll Implementation Setup Steps        | 19                  |
| Capture Additional Data for ADP Global Payroll Inter | face 20             |
| Capture Master Data Corresponding to Each Additio    | nal Data Element 24 |
| Master List of Values as Lookup Codes                | 26                  |
| Master List of Values as Value sets                  | 27                  |
| Setting up Object Groups                             | 29                  |
| Illustration:                                        | 30                  |
| Associating Employees with Payrolls                  | 31                  |

|     | Capture Additional ADP Information for Employees          | 33 |
|-----|-----------------------------------------------------------|----|
|     | Create Rate Definitions (optional)                        | 34 |
|     | Run the Standard Payroll Interface for ADP Global Payroll | 36 |
|     | Run the ADP Global Payroll Interface Process              | 37 |
| AD  | P Global Payroll Interface – Key Components               | 39 |
|     | Effective Dates                                           | 40 |
|     | Prior Values                                              | 41 |
|     | Payroll Interface Consolidated Flow                       | 43 |
|     | History Information for Salary                            | 43 |
|     | Action Indicators                                         | 44 |
|     | Indicator Repeated flag                                   | 47 |
|     | Dynamic File Name                                         | 48 |
|     | Lookup Type                                               | 48 |
|     | Value Sets                                                | 49 |
|     | Fast Formula                                              | 49 |
|     | Update extract structure                                  | 50 |
|     | Additional Details Reported in the File                   | 50 |
|     | Extract Version Number                                    | 50 |
|     | Extract Instance Name                                     | 51 |
|     | Employees Reported in the File                            | 51 |
| lmp | olementation Considerations and Recommendations           | 51 |
| Set | tup Recommendations                                       | 51 |
|     | License Type                                              | 53 |

|     | Geography data                       | 53 |
|-----|--------------------------------------|----|
|     | Legislations not Delivered by Oracle | 53 |
|     | Legislative Data Groups              | 53 |
|     | Payroll                              | 53 |
|     | Elements                             | 53 |
|     | Input Value Names                    | 54 |
|     | Object Groups                        | 54 |
|     | Personal Payment Methods             | 54 |
|     | SFTP                                 | 54 |
| Tra | ansaction Recommendations            | 54 |
|     | Deletions                            | 54 |
|     | Payroll Transfers                    | 55 |
|     | Employee Terminations                | 55 |
|     | Final Close Date                     | 55 |
|     | Updating the Final Close Date        | 55 |
|     | Cost Center Allocations              | 57 |
| Op  | perational Recommendations           | 57 |
|     | Flow                                 | 57 |
|     | Instance Name                        | 57 |
|     | Initial Extract                      | 57 |
|     | Extraction Window                    | 58 |
|     | Extraction Schedule                  | 58 |
|     | Ad hoc Runs                          | 58 |

| Extraction Rollback                                        | 58 |
|------------------------------------------------------------|----|
| Deleted Data Report                                        | 59 |
| Pre-requisite Setup for Using the Deleted Data Report      | 59 |
| Generating Deleted Data Report                             | 62 |
| Data Validation Report                                     | 63 |
| Configuring Additional Validations                         | 63 |
| Key Use Cases and Their Reflection in the Output File      | 64 |
| Modifying the Output Template                              | 66 |
| Enable Diagnostics Log on the ADP Global Payroll Interface | 70 |

#### Introduction

Fusion Global Payroll Interface for ADP is designed to integrate Fusion HCM cloud with ADP Global Payroll application.

# Prerequisite

Configure these prerequisite elements:

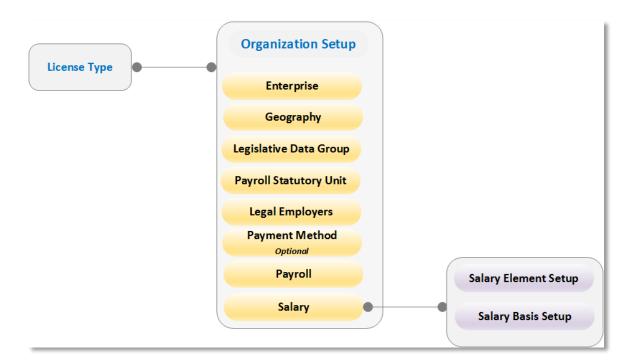

License Type for Country and Territory

Use the Manage Feature by Country or Territory task to set up Payroll Interface as the Selected Extension.

Complete the following steps:

- 1. Sign in as administrator.
- From the Navigator menu, select Setup and Maintenance to open the Setup and Maintenance work area.
- Search for and select Manage Features by Country or Territory to open the Manage Features by Country or Territory page.
- 4. For the country for which you are performing the implementation, in the column **Selected Extension**, select **Payroll Interface.**
- 5. Click Save.

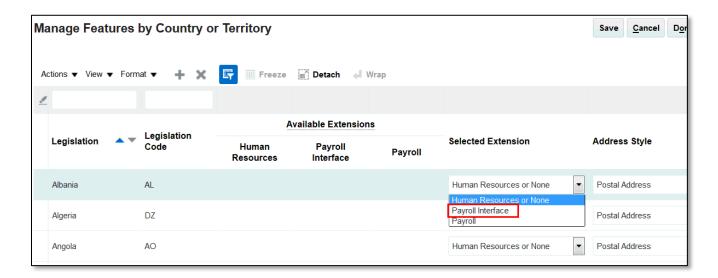

#### Organization Setup

Complete the following setup for the organizations:

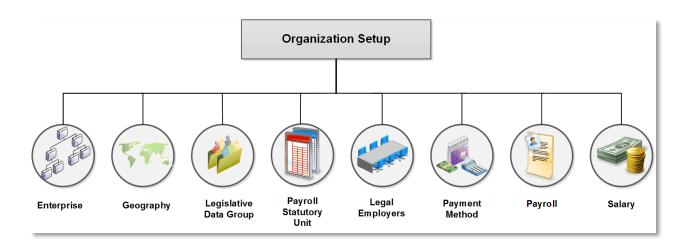

The setup mentioned below is not specific to the payroll interface scenario. However, set up all these organizations completely before commencing any transaction.

#### **Enterprise**

An enterprise is enabled out-of-the box when the cloud environment is provisioned. Use the **Manage Enterprise HCM Information** task to configure any implementation specific details at the enterprise level.

# **Loading Geographies**

Load geographies to create the geography structure for each country. It defines the following:

» Geography types that are part of the country structure.

» How the geography types are hierarchically related within the country structure.

For example, you can create geography types called **State**, **City**, and **Postal Code**.

To load US geographies for Robertson Global Services, complete the following steps:

1. From the Setup and maintenance work area, search for and select the Load Geographies for US task.

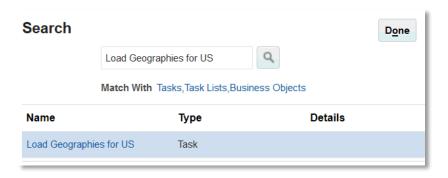

- On the Load Geographies for US page, Processes tab, select the Validate Input Parameters and Load Geography Information job.
- 3. In the Data Source field, ensure that you have selected Vertex.

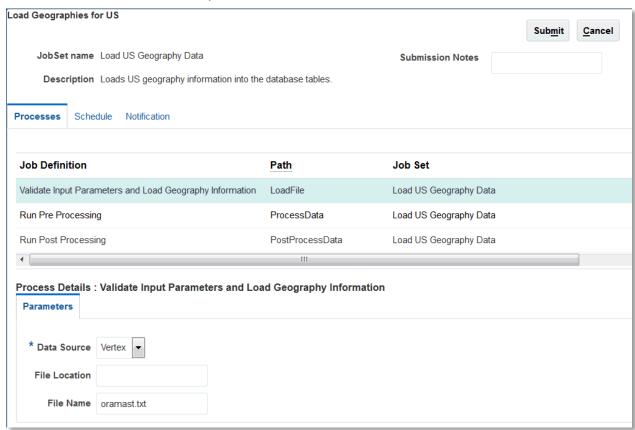

4. Click Submit and monitor the process to completion.

# **Legislative Data Group**

Legislative Data Groups are a means of partioning payroll and related data. At least one legislative data group is required for each country where the enterprise operates.

- » Use the Manage Legislative Data Group task to define and manage legislative data groups.
- » Define legislative data groups to identify the country and its currency.

#### **Payroll Statutory Unit**

Payroll statutory units are legal entities that are responsible for paying workers, including the payment of payroll tax and social insurance. A payroll statutory unit can pay and report on payroll tax and social insurance on behalf of one or many legal entities, depending on the structure of the customer enterprise.

For example, for a multinational, multiple company enterprise, register one payroll statutory unit in each country, where people are employed and paid. For a simpler setup, register a consolidated payroll statutory unit to pay and report on workers across multiple legal employers within the same country.

Associate a legislative data group with a payroll statutory unit to provide the correct payroll information for workers.

#### Illustration:

Robertson Global Services operates in multi-countries and pays its employees through ADP Global Payroll. The company uses Fusion Global Payroll interface to transfer employment details of its employees and optionally, their pay components to ADP Global Payroll. They create a consolidated payroll statutory unit to report on workers across the multiple legal employers within US.

Follow these steps to create the payroll statutory unit and associate it with a legislative data group:

1. From **Setup and maintenance**, navigate to the **Manage Legal Entities for Human Capital Management** task either through the implementation project (as shown in screenshot below) or directly.

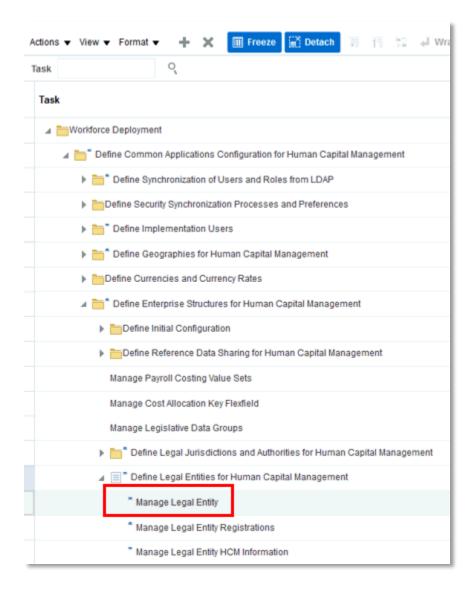

- 2. Select Manage Legal Entity.
- 3. In the Select Scope dialog box, Legal Entity field, select Create New.
- 4. Click Apply and Go to Task.
- 5. On the Manage Legal Entities page, click Create.
- 6. On the **Create Legal Entity** page, enter the details for the new entry. Ensure that both **Payroll Statutory Unit** and **Legal Employer** checkboxes are checked.

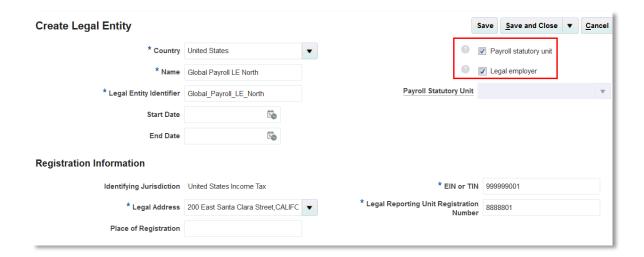

- 7. Click Save and Close.
- 8. Navigate to your implementation project.
- 9. Select the Manage Legal Entity HCM Information task.
- 10. In the Select Scope dialog box, Legal Entity field, select Select and Add.
- 11. Click Apply and Go to Task.
- 12. In the Select and Add: Legal Entity dialog box, search for the legal entity that you created in step 6.

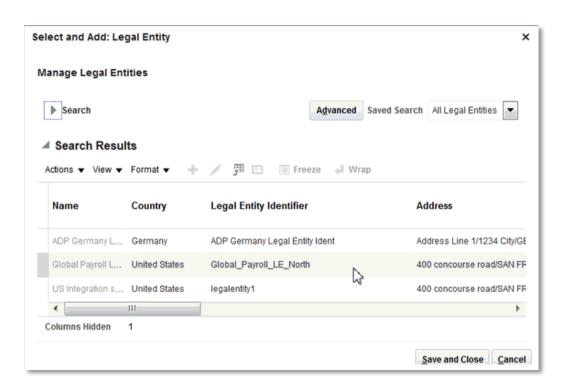

13. Click Save and Close.

14. On the Legal Entity page, click the Edit button and select Correct.

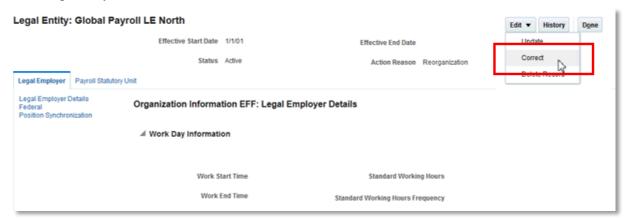

- 15. Click the Payroll Statutory Unit tab.
- 16. In the Associated Legislative Data Group, select the legislative data group defined for the US.

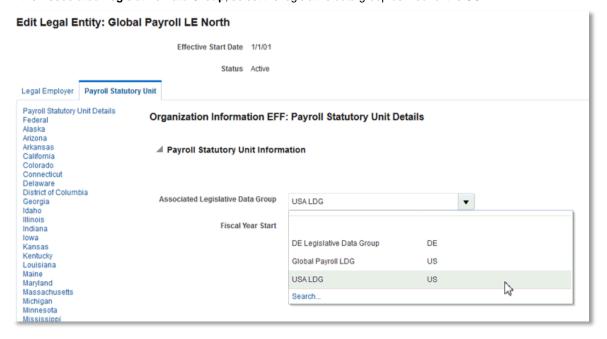

#### 17. Click Submit.

#### **Legal Employer**

A legal employer is a legal entity that employs workers. Depending on the structure of the organization, there might be one of the following:

- » One legal entity that is also a payroll statutory unit and a legal employer.
- » Multiple legal entities which are children of one payroll statutory unit.
- » Multiple legal entities, payroll statutory units, and legal employers.

For example, Robertson Global Service has many legal employers across the US. To keep the payroll configuration simple, they could group all of the legal employers under the consolidated payroll statutory unit.

# **Payment Methods (optional)**

Payment methods indicates the method of payment, such as check, cash, or credit. They associate a source bank account with each such payment types.

For example, as Robertson Global Services performs its payroll processing and payments using the ADP Global Payroll, they wouldn't create the entire payment structure in HCM cloud. However, since the availability of at least one payment method is a pre-requisite to the payroll definition, they could define one payment method specifying one bank account.

To create a payment method and associate it to a payment source, perform the following steps:

- On the Setup and Maintenance page, search for and select Manage Organization Payment Methods task
- On the Manage Organization Payment Methods page, click Create to create a new payment method under the US legislative data group.

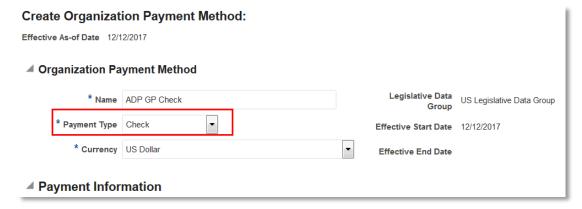

- 3. In the **Payment Type** field, select **Check**.
- 4. In the **Payment Sources** section, select **Create** from the Actions menu to open the Create Payment Source page.

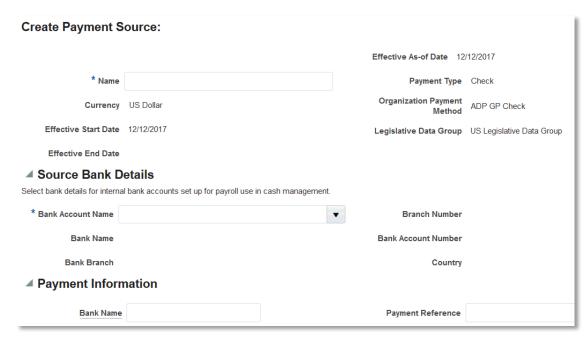

Provide the bank account and payment information details. Submit the changes.

# **Payroll**

Payroll definitions indicate the payment frequency and processing schedule. The Global Payroll Interface application uses payroll definitions to group employees with similar pay characteristics so that reporting and processing of payroll by the third party payroll application becomes efficient. Employees are associated with payroll through payroll relationships. Typically, to pay employees, define one payroll for each payment frequency.

Robertson Global Services uses three pay frequencies, namely **Monthly**, **Bi-weekly**, and **Weekly** to process payments for the different categories of its employees.

For specifying payroll details when creating payroll definitions, you must be familiar the following definitions:

- » Effective Start Date
- » First Period End Date
- » Number of Years

#### Effective Start Date

The effective start date is the first date when the payroll definition is available for employee data. The start date must be on or before the earliest date of any historical data that you want to load.

For example, for a payroll starting on 1/1/2013 with five years of historical payroll data to load, you set the start date of the payroll definition to 1/1/2008.

The effective start date does not affect the generated calendar of payroll periods. The start date for the first payroll period is based on the first period end date.

#### First Period End Date

The first period end date is the end date of the first payroll period that the application generates for a payroll definition. Typically, it is based on the date of implementation, tax year, benefits enrollments, or a particular payment cycle.

For example, if your weekly payroll work week is Saturday through Friday, and your first payment date is on 1/6/12, you could use 12/30/11 as your first period end date.

#### Number of Years

The number of years represents how many years of time periods to generate starting from the beginning of the first payroll period, which is determined by the first period end date.

After you save a payroll definition, you can only increase, but cannot decrease this parameter because the application would have already generated a calendar of time periods.

To create payroll definitions, perform the following steps:

- On the Setup and Maintenance page, select Manage Consolidation Groups to open the Manage Consolidation Groups page.
- 2. In the Search Results section, click Add Row from the Actions menu.
- 3. In the Name field, enter a name.
- 4. In the **Legislative Data Group** field, select a US Legislative Data Group.
- 5. Click Save.
- 6. Click **Done** to return to the **Search** page.
- Search for and select the Manage Payroll Definitions task to open the Manage Payroll Definitions
  page.
- 8. In the Search Results section, click Create from the Actions menu.

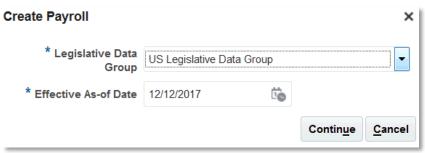

9. Click Continue to open the Create Payroll: Basic Details page.

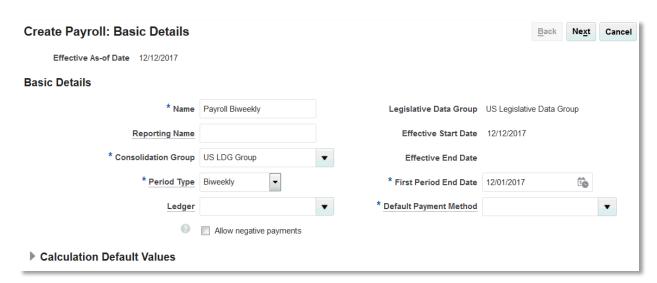

10. Enter the details and click Next.

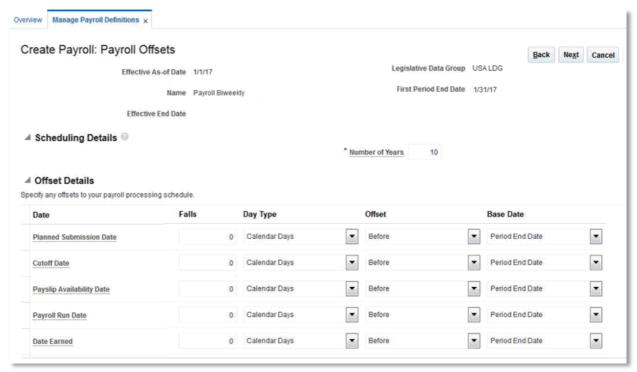

11. Click Next to open the Payroll Calendar page.

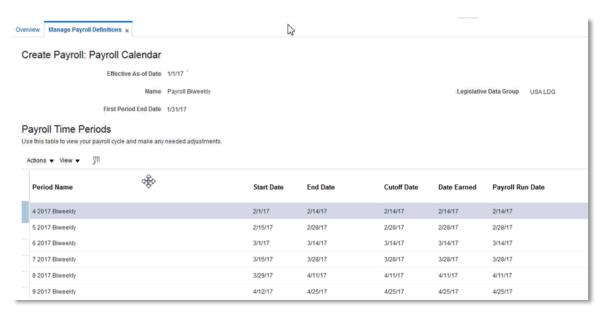

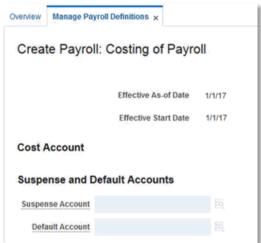

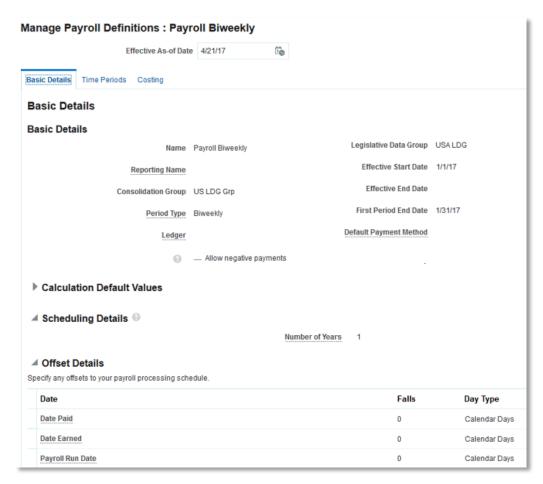

12. Repeat the above steps to create the Weekly and Monthly payroll definitions.

# **Salary Management**

Salary Management involves the following:

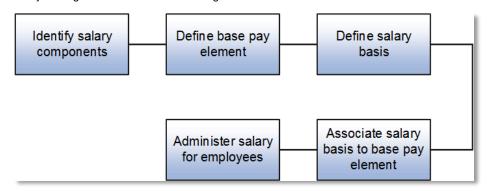

To define a base pay element, salary basis, and the association of the element with the salary basis, perform the following steps:

- 1. On the **Setup and Maintenance** page, search for and select the **Manage Elements** task.
- 2. In the **Search Results** section, select **Create** from the **Actions** menu.
- 3. In the **Create Element** dialog box, enter the following details:

| Parameter              | Value                                                             |
|------------------------|-------------------------------------------------------------------|
| Legislative Data Group | Legislative Data Group under which you want to create the element |
| Primary Classification | Standard Earnings                                                 |

- 4. Click Continue to open the Create Element: Basic Information page.
- 5. Enter the following basic details:

| Parameter                                                                       | Value                                                                                                    |
|---------------------------------------------------------------------------------|----------------------------------------------------------------------------------------------------|
| Name                                                                            | Annual Salary                                                                                                    |
| Reporting Name                                                                  | Enter the name that you want to display on reports for this element.                                                                 |
| Effective Date                                                                  | 1/1/1951. Enter an early date so that the payroll element is available for use immediately in your salary bases.                     |
| What is the earliest entry date for this element?                               | First Standard Earning Date                                                                                                    |
| What is the latest entry date for this element?                                 | Last Standard Process Date                                                                                                    |
| At which employment level should this element be attached?                      | Match the employment level to the level at which the salary basis is associated with workers, either Assignment Level or Term Level. |
| Does this element recur each payroll period, or does it require explicit entry? | For base pay, use Recurring.                                                                                                    |

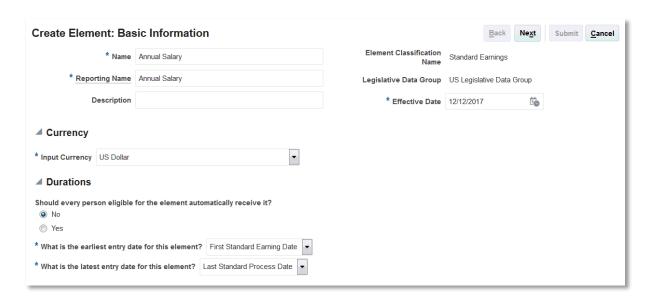

6. Complete the additional details as appropriate. Click Next.

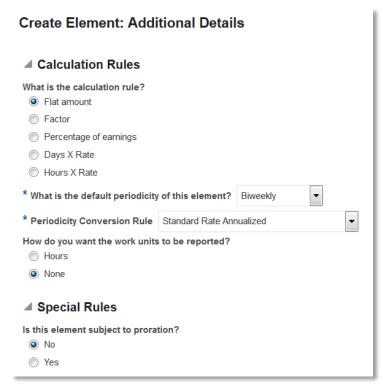

7. Click **Next** to open the Create Element: Review page. Review the element definition.

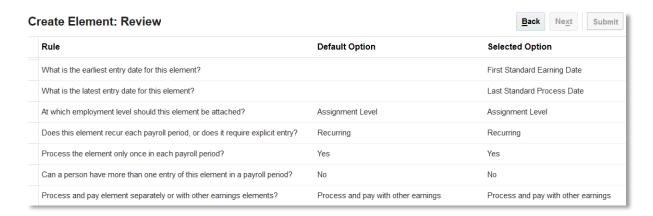

8. Click Submit to open the Element Summary page.

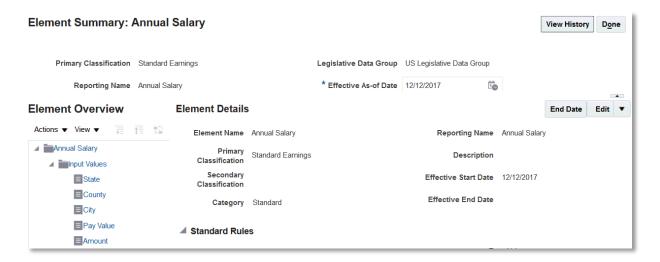

 In the Elements Overview section, select Element Eligibility. Select Create Element Eligibility from the Actions menu. Create an open element eligibility for the element just defined.

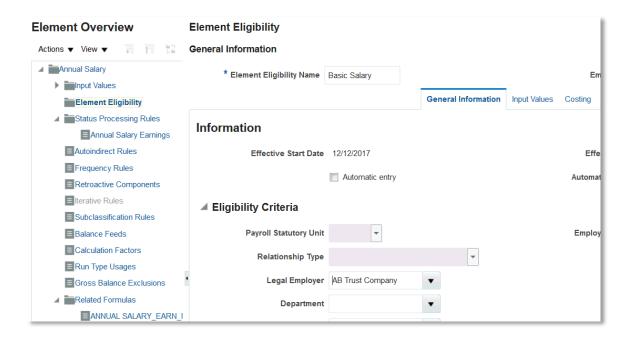

#### **Salary Basis Setup**

The salary basis specifies the frequency of the amount sent to payroll and stored as salary, such as annual or hourly amount. Also, it specifies the payroll element and input value that feeds the salary to payroll.

**NOTE**: When managing salary for employees, use the salary basis with the frequency that matches up with the employee pay frequency.

To set up salary basis, perform the following steps:

1. On the Setup and Maintenance page, search for and select the Manage Salary Basis task.

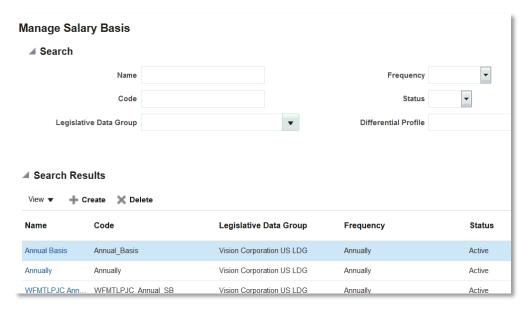

- 2. On the Manage Salary Basis page, click Create.
- 3. On the Create Salary Basis page, specify the details.

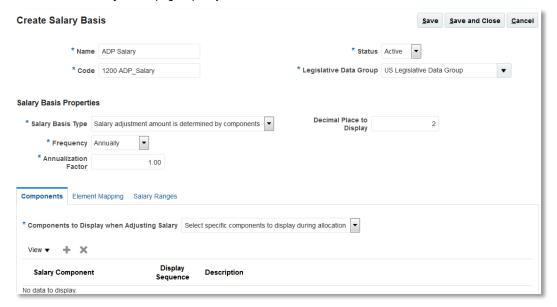

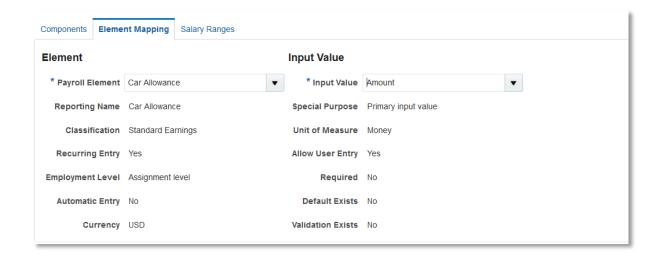

4. Click Save and Close to return to the Manage Salary Basis page.

For further details on the above business objects, their setup and usage, refer to the documents mentioned below:

- » Implement HCM Products
- » Implement Fusion Global Human Resources
- » Implement Fusion Global Payroll Interface
- » Implement Fusion Compensation

# ADP Global Payroll Implementation Setup Steps

Oracle Fusion Global Human Resources captures a vast majority of human resource related data. To ensure that ADP Global Payroll gets all the required information, you will need to capture a few additional data elements.

Follow these steps:

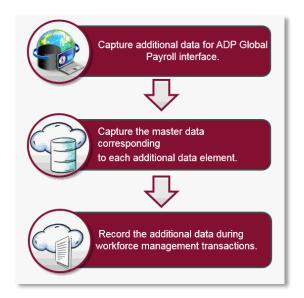

# Capture Additional Data for ADP Global Payroll Interface

To use the ADP Global Payroll interface to capture additional data, enable the two contexts that Oracle delivers. The data elements captured using these contexts address the most common implementation scenarios. There might be specific implementation scenarios where not all of these data elements must be captured. For such scenarios, enable only those data elements that you want to capture.

Follow these steps to enable these context and capture the data elements:

- 1. Navigate to the Payroll Checklist work area.
- 2. Click the Submit a Payroll Flow task.

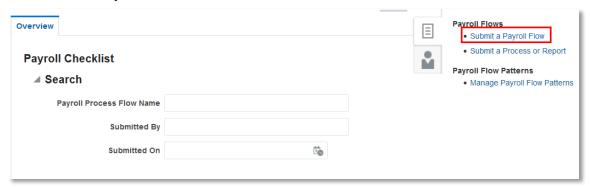

- On the Submit a Payroll Flow: Select Flow Pattern page, search for the Manage Global Payroll Interface Features Usage flow.
- 4. Select the flow and click Next.

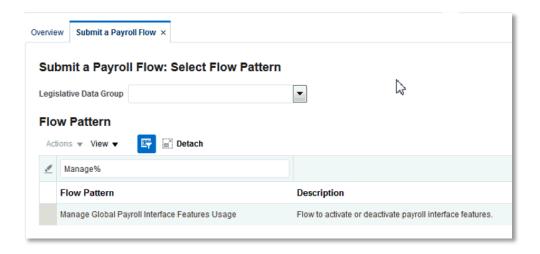

In the flow parameter page, enter the following details:

| Parameter         | Value                                                                                                    |  |
|-------------------|----------------------------------------------------------------------------------------------------|--|
| Payroll Flow Name | Meaning name to the current flow.                                                                                  |  |
| Activate Usage    | Yes                                                                                                    |  |
| Feature           | Search for Assignment EIT Information EFF                                                                          |  |
| Component         | Search for Additional Assignment Details for ADP Global Payroll                                                    |  |
| Subcomponent      | The search displays all the delivered data elements under the component. Choose t element that you want to enable. |  |
|                   | NOTE: If you want to enable all the fields, choose "All".                                                          |  |

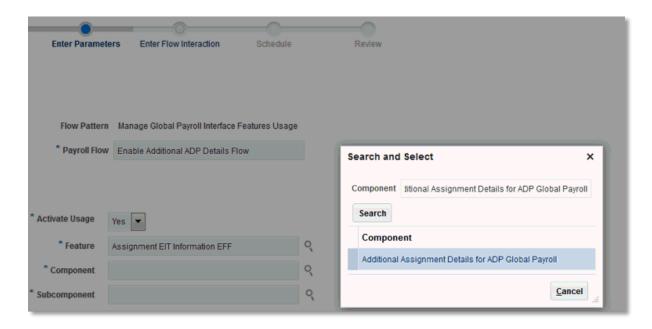

6. Submit the flow.

Repeat steps 3 to 6 choosing the various subcomponents that you want to enable under the feature.

7. To enable the additional data available under Person, repeat the above steps using the following details:

| Parameter    | Value                                            |
|--------------|--------------------------------------------------|
| Feature      | Person EIT Information                           |
| Component    | Additional Person Details for ADP Global Payroll |
| Subcomponent | Select the subcomponents as applicable.          |

Recommendation: Features and the subcomponents that you can enable for implementation depends on the recommendation given by ADP. Please consult with ADP before enabling the features and subcomponents.

- 8. Navigate to the Setup and Maintenance page.
- 9. Search for and select the **Manage Extensible Flexfields** task.

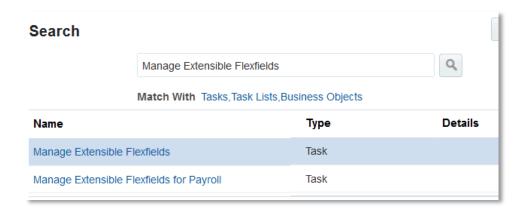

- Search for the Assignment Extensible flexfield by entering Assignment EIT Information value in the Name field.
- 11. In the Search Results section, select Assignment EIT Information EFF row and click Deploy Flexfield.

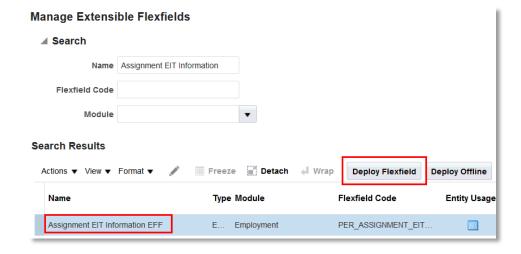

12. Ensure that the deployment completes successfully.

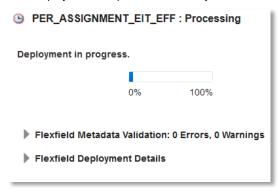

13. Ensure that the **Deployment Status** column shows a green tick mark.

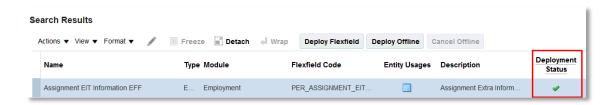

14. If you have enabled data under Person (Step 8 above), repeat the steps 10, 11, 12, and 13 searching for **Name** as Person EIT Information.

# Capture Master Data Corresponding to Each Additional Data Element

Capture the following additional data elements in Fusion HCM cloud for ADP Global Payroll:

| Data Element Name     | Level      |
|-----------------------|------------|
| Assignment            | Assignment |
| Company Code          | Assignment |
| Personnel Area        | Assignment |
| Personnel Subarea     | Assignment |
| Employee Group        | Assignment |
| Employee Subgroup     | Assignment |
| Business Area         | Assignment |
| Work Contract         | Assignment |
| Organizational Key    | Assignment |
| HR Administrator      | Assignment |
| Payroll Administrator | Assignment |
| Time Administrator    | Assignment |
| Work Schedule Rule    | Assignment |
| Employment Percentage | Assignment |
|                       | 1          |

| Weekly Workdays                  | Assignment |
|----------------------------------|------------|
| Pay Scale Type And Area          | Assignment |
| Pay Scale Group And Level        | Assignment |
| Capacity Utilization Level       | Assignment |
| Working Hours Per Payroll Period | Assignment |
| Number of Dependents             | Person     |
| Distance in Kilometers           | Person     |

ADP manages and specifies the list of values for these data elements. To make these values available for person management transactions, the Oracle Fusion HCM cloud captures them using the user lookup types and value sets. For example, you can capture Business Area as a lookup code and Employee Group and Sub-Group as value set.

The following table details how data elements are captured:

| Data Element Name  | Data Capture Type | Code                  |
|--------------------|-------------------|-----------------------|
| Type Of Transfer   | Lookup            | ORA_GPY_TRANSFER_TYPE |
| Company Code       | Lookup            | ORA_GPY_COMPANY_CODE  |
| Personnel Area     | Value set         | ORA_GPY_PER_AREA      |
| Personnel Subarea  | Value set         | ORA_GPY_PER_SUB_AREA  |
| Employee Group     | Value set         | ORA_GPY_EMP_GRP       |
| Employee Subgroup  | Value set         | ORA_GPY_EMP_SUB_GRP   |
| Business Area      | Lookup            | ORA_GPY_BUSINESS_AREA |
| Work Contract      | Lookup            | ORA_GPY_WORK_CONTRACT |
| Organizational Key | Lookup            | ORA_GPY_ORG_KEY       |
| HR Administrator   | Lookup            | ORA_GPY_HR_ADMIN      |

| Payroll Administrator            | Lookup    | ORA_GPY_PY_ADMIN         |
|----------------------------------|-----------|--------------------------|
| Time Administrator               | Lookup    | ORA_GPY_TM_ADMIN         |
| Work Schedule Rule               | Lookup    | ORA_GPY_WRK_SCHD_RULE    |
| Employment Percentage            | Free text | Numeric field            |
| Weekly Workdays                  | Free text | Numeric field            |
| Pay Scale Type And Area          | Lookup    | ORA_GPY_PSCALE_TYPE_AREA |
| Pay Scale Group And Level        | Lookup    | ORA_GPY_PSCALE_GRP_LEVEL |
| Capacity Utilization Level       | Free text | Numeric field            |
| Working Hours Per Payroll Period | Free text | Numeric field            |
| Number of Dependents             | Free text | Numeric field            |
| Distance in Kilometers           | Free text | Numeric field            |
|                                  |           |                          |

# Master List of Values as Lookup Codes

Follow the below steps to capture master values using lookups.

- 1. Navigate to the **Setup and Maintenance** page.
- 2. Search for and select the **Manage Common Lookups** task.

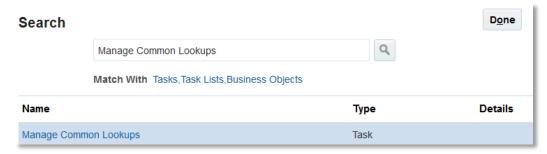

On the Manage Common Lookups page, Lookup Type field, enter ORA\_GPY\_BUSINESS\_AREA and click Search.

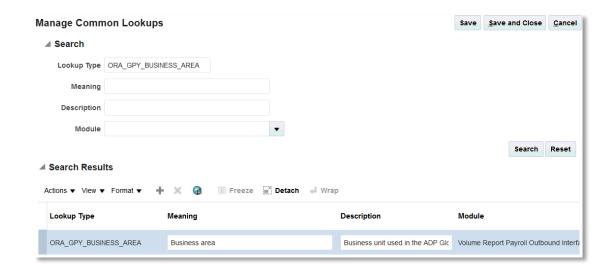

- 4. In the ORA\_GPY\_BUSINESS\_AREA: Lookup Codes section, click New from the Actions menu.
- **5.** In the row, enter the following details:

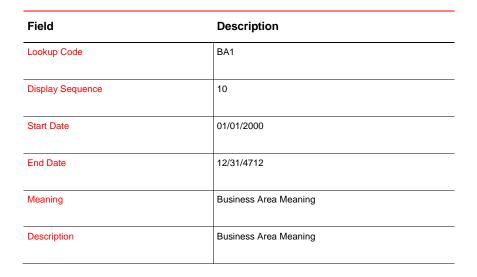

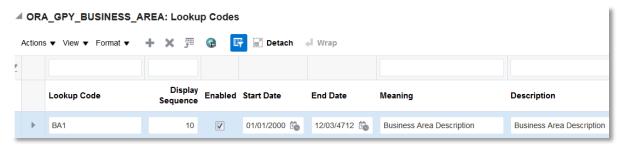

6. Click Save and Close.

Master List of Values as Value sets

Follows these steps to capture the master values through Value sets.

- 1. Navigate to the **Setup and Maintenance** work area.
- 2. Search for and select the **Manage Value Sets** task.

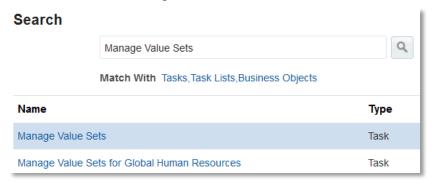

3. On the Manage Value Sets page, Value Set Code field, enter ORA\_GPY\_PER\_AREA\_VS. Click Search.

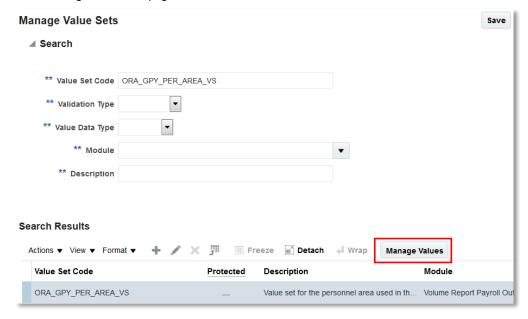

4. Click Manage Values.

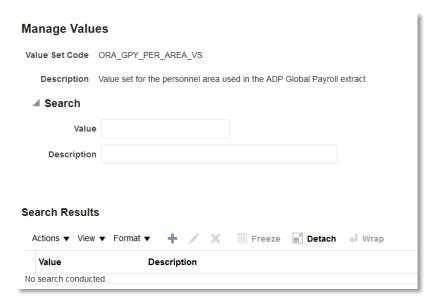

5. On the Manage Values page, click Create.

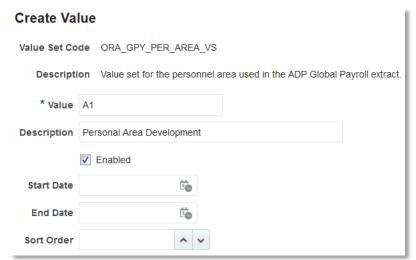

- 6. Enter each Personal Area as a value.
- 7. Click Save and Close.
- 8. On the Manage Values page, click **Save and Close** to return to the Manage Value Sets page.
- In the Search Results section, ensure that ORA\_GPY\_PER\_AREA\_VS is selected.
- 10. Click Manage Values.
- 11. On the Manage Values page, click Create.
- 12. On the **Create Value** page, enter each sub area as a new value. Ensure that the area to which this sub-area belongs to is chosen under the **Independent Value** column.
- 13. Click Save and Close.

# **Setting up Object Groups**

In the ADP Global Payroll Interface, use the Object Groups functionality to extract data for the following:

» One payroll.

» Multiple payrolls defined within a legislative data group in a single output file.

Use object groups for the following:

- » Group one or more payrolls together.
- » Demarcate and group payrolls that are handled by ADP from those that are handled by other vendors. This could happen in a scenario where multiple payroll vendors have been contracted for processing the payroll for an enterprise.
- » Group employees. For example, processing the extraction only for those employees for whom the regular extraction was not complete can be achieved by grouping those employees into a group.

# Illustration:

Robertson Global Services uses three payrolls to process payments for its employees. Group these three payrolls into one or more object groups as shown below. Run the extract process against each object group to extract data belonging to the payrolls grouped together.

1. From the Setup and Maintenance page, search for and select the Manage Object Groups task.

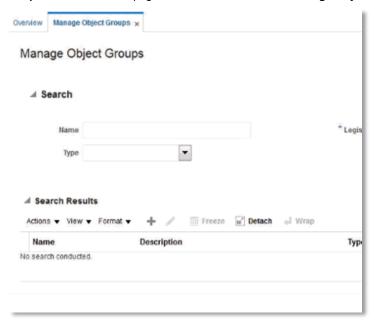

2. Click Create to create a new object group.

Complete the fields, as shown in the table:

| Field                  | Description                |
|------------------------|----------------------------|
| Name                   | ADP_US_PAY_OBJ_GRP         |
| Legislative Data Group | US Legislative Data Group  |
| Туре                   | Payroll Relationship Group |
| Static or Dynamic      | Dynamic                    |

- 3. Click Continue.
- 4. In the Create Object Group page, Basic Data section, enter the Start Date and End Date as applicable.
- 5. In the **Object Group Parameter** section, click the **search** icon.

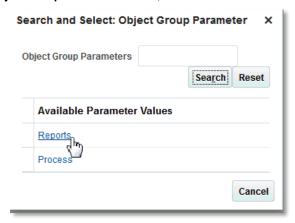

- 6. In the Object Group Parameter dialog box, search for and select the value for usage as Reports.
- 7. On the Create Object Groups page, click Next.
- 8. In the Payroll Definition Inclusion and Exclusions section, add a new record.
- 9. Select the payrolls that need to be grouped together using the Lens icon.

NOTE: Follow the same to create a group of employees for adhoc data extraction scenarios. Repeat the above steps 1 to 4. In step 8, Payroll Inclusion and Exclusion section, instead of choosing the Payrolls, select the relevant payroll relationships.

10. Click Submit.

#### **Associating Employees with Payrolls**

The ADP Global Payroll Interface uses payrolls to group employees with similar pay characteristics.

Associate employees to payrolls during the hiring process. Additionally, you can associate hired employees to the respective payroll.

New Employees

When hiring an employee using the Oracle Fusion HCM hire flow, specify the payroll to which the employee must be mapped in the **Payroll Details** sub section of the **Assignment** section.

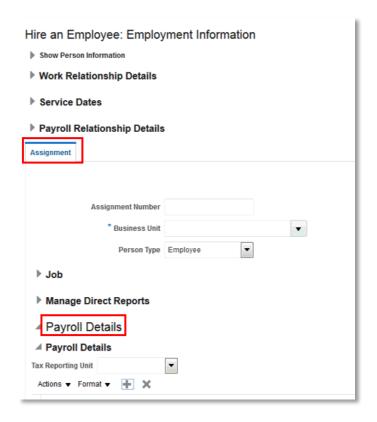

# Existing Employees

On the Manage Payroll Relationships page, you can associate newly-hired employees to the respective payroll.

1. On the Person Management page, search for the employee.

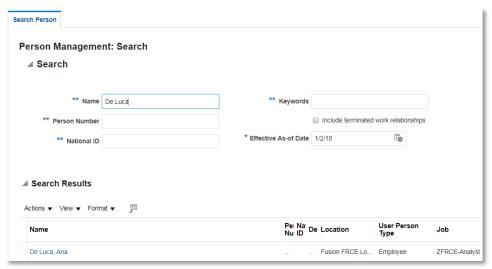

2. Click the employee name to open the Manage Employment page.

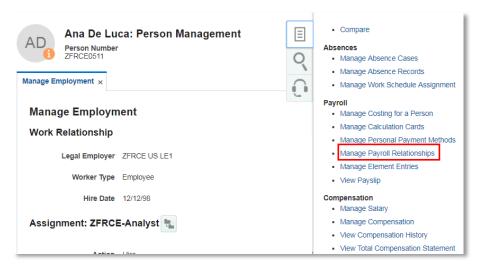

- 3. From the task pane, click the Manage Payroll Relationships task.
- 4. On the Manage Payroll Relationships page, add a payroll in the Payroll Details section.

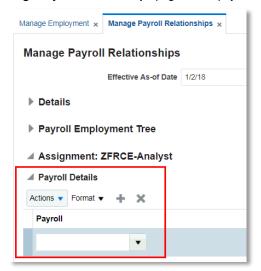

## Capture Additional ADP Information for Employees

Capture additional employment information that is enabled for ADP Global Payroll integration when entering the employee assignment information in one of the following ways:

- 1. From the **New Person** task when you hire an employee.
- 2. From the Person Management task for existing employees.

Ensure that you have loaded the master list of applicable values provided by ADP into the Fusion HCM application before you map employees with those values.

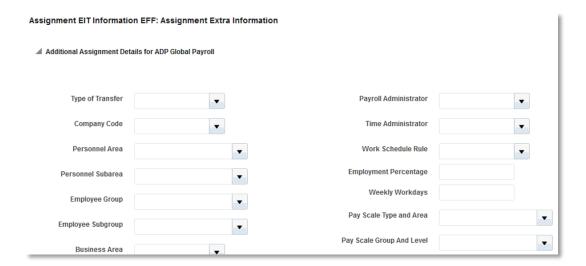

# **Create Rate Definitions (optional)**

Use the **Manage Rate Definitions** task to convert the base salary defined in one pay frequency to multiply standard frequencies for ADP Global Payroll processing.

Perform the following steps to create rate definitions:

1. On the Setup and Maintenance page, search for and select Manage Rate Definitions.

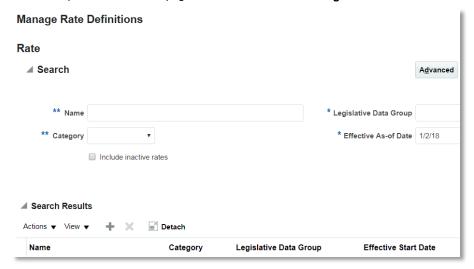

- 2. In the Search Results section, click Create.
- 3. In the Create Rate Definition dialog box, complete the fields as shown in the following table:

| Field                | Description |  |
|----------------------|-------------|--|
| Category             | Element     |  |
| Effective Start Date | 1/1/17      |  |

| Legislative Data Group | US Legislative Data Group                                                          |
|------------------------|------------------------------------------------------------------------------------|
| Storage Type           | Amount This must be the same as the Input Value chosen when defining Salary Basis. |
| Element Name           | Select the element name defined for the base pay.                                  |

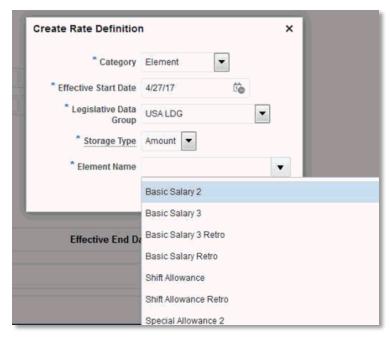

## 4. Click OK.

5. On the Rate Definition page, complete the following fields:

| Field             | Action                                                                                                    |
|-------------------|----------------------------------------------------------------------------------------------------|
| Overall Salary    | Select the checkbox                                                                                                    |
| Periodicity       | Ensure that the periodicity of this rate definition matches with the periodicity of the salary basis to which the underlying element is mapped. |
| Rate Contributors | Ensure that the Rate Contributor is defaulted to the same input value that was specified in the corresponding salary basis.                     |

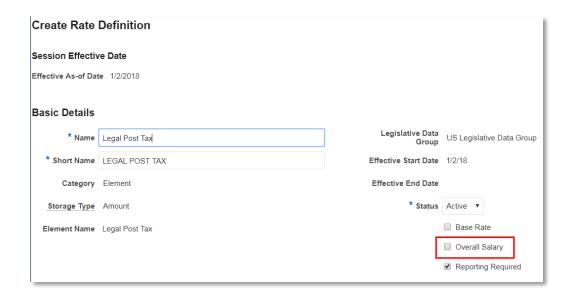

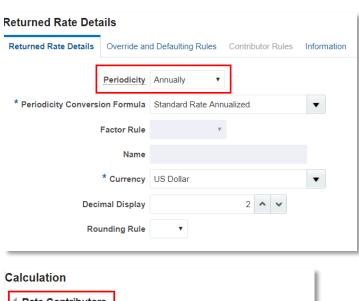

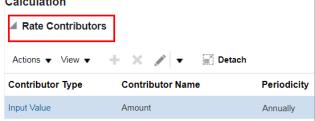

## Click Submit.

## Run the Standard Payroll Interface for ADP Global Payroll

The ADP Global Payroll Interface is delivered as a part of the standard payroll interface flow that you can access from the **Payroll Checklist** work area.

**NOTE**: When you submit the consolidated process, the application automatically submits all of these processes in the correct sequence.

The Standard Payroll Interface for ADP Global Payroll flow includes the following processes in addition to the ADP Global Payroll interface process:

| Process                                  | Description                                                                                                    |
|------------------------------------------|----------------------------------------------------------------------------------------------------|
| Data Validation Report                   | Validates the data available on the Fusion HCM cloud before passing them to ADP. It takes into account the statutory requirements and identifies the missing or noncompliant data. You can then take the necessary action to fix the data before passing the data to ADP. |
| Payroll Interface for ADP Global Payroll | Submits the ADP Global Payroll interface process and generates the output file that is passed to ADP.                                                                                                    |
| Deleted Data Report                      | Contains deleted data.                                                                                                    |
|                                          | Do not delete data in the Fusion HCM application. End date any incorrect data that should not be used for processing.                                                                                                    |

# Run the ADP Global Payroll Interface Process

1. Navigate to the Payroll Checklist work area.

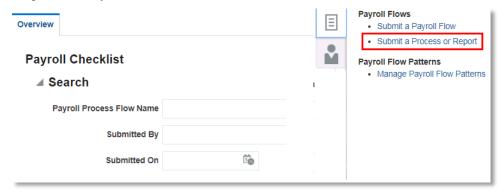

- 2. Select the Submit a Process or Report task from the task pane.
- 3. Select the legislative data group.
- 4. Search for and select the Run Payroll Interface for ADP Global Payroll process. Click Next.

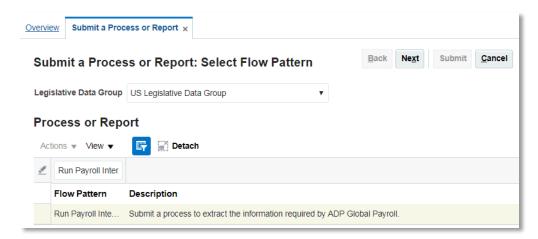

5. On the **Enter Parameters** page, enter the parameters as shown in the following table:

| Parameter          | Description                                                                                                    |
|--------------------|----------------------------------------------------------------------------------------------------|
| Object Group       | The application extracts data pertaining to the conditions mentioned in the selected Object group.                                                                                                    |
|                    | » If the object group is a group of payrolls, then the application considers all employees associated<br>with the payrolls that have been mapped to this object group for extraction. This enables data<br>corresponding to multiple payrolls being reported in a single output file. |
|                    | » If the object group is a group of payroll relationships created for the purpose of exception<br>reporting, then the application extracts only those payroll relationships (employees) mapped to<br>this object group.                                                               |
| Payroll            | Payroll is an optional parameter provided to support customers who do not wish to group payrolls.                                                                                                    |
|                    | If you specify a payroll, then the application extracts only those employees that are mapped to that particular payroll.                                                                                                    |
|                    | It is mandatory to provide either an Object Group or a Payroll or a combination of both.                                                                                                    |
| Process Start Date | Start date of the extraction period.                                                                                                    |
| Process End Date   | End date of the extraction period. The application considers this as the effective date and extracts those records that are effective as on this date.                                                                                                    |

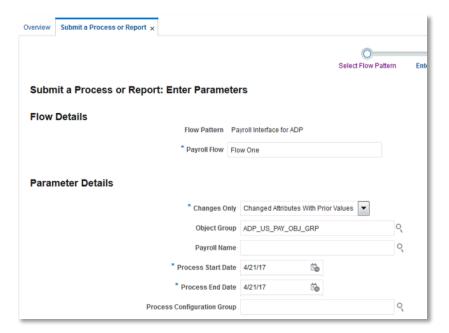

- 6. Click Submit.
- 7. Monitor the status of the process to successful completion.

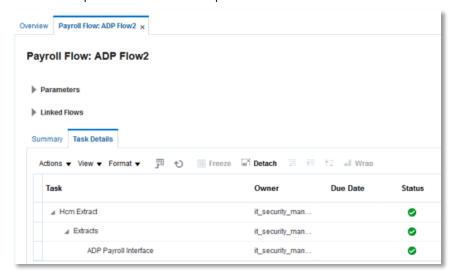

# ADP Global Payroll Interface - Key Components

The ADP Global Payroll Interface provides an integration between Oracle Fusion HCM and ADP Global Payroll applications. To make this integration efficient and robust, a number of features and special data elements have been included into the payroll interface. These do not require any specific data setup or configuration and are made automatically available.

These features and their intended usage are discussed in detail in the section below:

» Effective Dates

- » Prior Values
- » Payroll Interface Consolidated Flow
- » History Information for Salary
- » Action Indicators
- » Indicator Repeated flag
- » Dynamic File Name

#### **Effective Dates**

The effective start and end dates are enabled for a specific set of data elements, such as Assignments, Salary, and so on

Two data elements - EffectiveStartDate and EffectiveEndDate are added to these blocks. These data elements will contain the start and end date of the record extracted.

**NOTE:** The payroll interface for ADP Global Payroll extracts the top-of-the-stack record that is effective as on the effective date of extraction for all HR related data. It takes the **Process End Date** parameter specified at the time of submitting the payroll interface as the effective date for extracting data.

For example, consider the following set of date effective assignment data records for an employee:

| Record ID | Start Date | End Date    | Description                                  |
|-----------|------------|-------------|----------------------------------------------|
| 1         | 1-Jan-17   | 31-May-17   | Worker is hired as Consultant                |
| 2         | 1-Jun-17   | 30-Nov-17   | Worker gets promoted as Senior<br>Consultant |
| 3         | 1-Dec-17   | End of time | Gets a change in location.                   |

» Scenario 1: When the extract process is run with effective date (= end date parameter) as 10-Dec-2017, the application extracts Record #3 with start date as 1-Dec-17 and end date as 31-Dec-4712 (end of time).

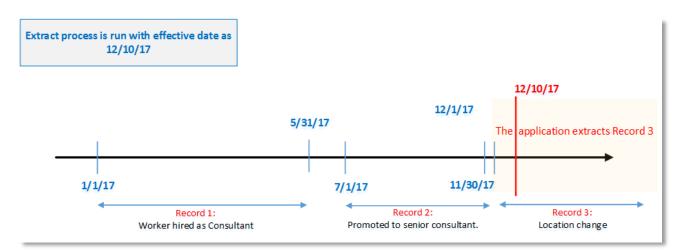

**Scenario 2:** When the extract process is run with effective date as 10-June-2017, the application extracts Record #2 with start date as 1-June-17 and end date as 30-Nov-2017.

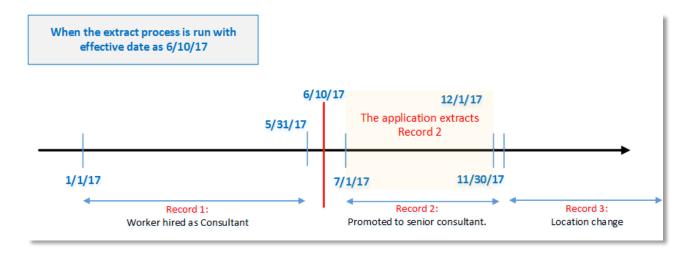

#### **Prior Values**

The ADP Global Payroll interface extracts and communicates changes made to the employment and payment data of employees to ADP Global Payroll. To identify and interpret the actual change, the BLOCK\_OLD mode has been enabled on the ADP Global Payroll Interface.

While the updated data as on the effective date comes up as the current value of the respective attribute, the previous value of the attribute is reflected as prior value of that attribute.

In the below example, an employee moves from the *Consulting* department to *Development* department changing his position from *Consultant* to *Developer*.

```
<gpi:JobDetails>
  <gpi:Position PriorValue="Consultant">Developer</gpi:Position>
  <gpi:JobCode>JOB3</gpi:JobCode>
  <gpi:JobCode>JOB3</gpi:JobCode>
  <gpi:Department PriorValue="Consulting">Development</gpi:Department>
  <gpi:ReportingEstablishment>Development</gpi:ReportingEstablishment>
  <gpi:WorkerCategory>White collar</gpi:WorkerCategory>
  <gpi:WorkingHours>40</gpi:WorkingHours>
  <gpi:Frequency>W</gpi:Frequency>
```

The table below summarizes the behavior of the *PriorValue* attribute in response to the type of change that the data element undergoes.

| enario |
|--------|
|--------|

| Initial Extracts All Attributes Run with Changes Only = N                                                                                                    | Yes/No = No Yes/No = Yes | Yes/No = No  Yes/No = Prior          | Yes/No = Yes Yes/No = Yes | Change: Initial Extract. All data reported. <demo> <person number=""> 111111 </person> <name> JACK </name> <address1> BELMONT </address1> <address2></address2> </demo> Change: Available data is reported and the corresponding prior                                                                                                |
|----------------------------------------------------------------------------------------------------|--------------------------|--------------------------------------|---------------------------|----------------------------------------------------------------------------------------------------|
| Run with Changes<br>Only = BLOCK_OLD<br>An object or entity<br>reported for the first<br>time.<br>Includes New Hire and<br>Payroll Transfer as a<br>new entity. |                          | value will be NULL                   |                           | value shows NULL. <demo> <person number="" prior_value=""> 111111 </person> <name prior_value=""> JACK </name> <address1 prior_value=""> BELMONT </address1> <address2></address2> </demo>                                                                                                    |
| Element changes from no value to a value.                                                                                                    | Yes/No = Yes             | Yes/No = Prior<br>value will be NULL | Yes/No = Yes              | Change: Address 2 changed from no value to a value and has a prior value NULL. The other attributes have not changed and so they do not contain a prior value. <demo> <person number=""> 111111 </person> <name> JACK </name> <address1> BELMONT </address1> <address2 prior_value="">REDWOODCITY <!--/ADDRESS2--> </address2></demo> |
| Element changes from value to no value.                                                                                                    | Yes/No = Yes             | Yes/No = Yes                         | Yes/No = Yes              | Change: Address 2 changed from value to no value and has a prior old value. The other attributes have not changed and so they do not contain a prior value. <demo> <person number=""> 111111 </person> <name> JACK </name> <address1> BELMONT </address1> <address2 prior_value="Concourse"> </address2> </demo>                      |
| Element does not change                                                                                                    | Yes/No = No              | Yes/No = No                          | Yes/No = No               | Change: No changes. All values are shown as they are without prior values. <demo> <person number=""> 111111 </person> <name> JACK </name> <address1> BELMONT </address1> <address2></address2> </demo>                                                                                                    |
| Element changes from one non-null value to                                                                                                    | Yes/No = Yes             | Yes/No = Yes                         | Yes/No = Yes              | Change: Element changes from one non-null value to another non-null value. Address changes from Belmont to Jersey city.                                                                                                    |

| another non-null |  | <demo></demo>                                                       |
|------------------|--|---------------------------------------------------------------------|
| value.           |  | <person number=""> 11111 </person>                                  |
|                  |  | <name> JACK </name>                                                 |
|                  |  | <pre><address1 prior_value="Belmont"> JERSEY CITY </address1></pre> |
|                  |  | <address2></address2>                                               |
|                  |  |                                                                     |

## Payroll Interface Consolidated Flow

To validate and extract data, run the following:

- » Data validation report that validates the completeness and correctness of the data that is being extracted. For more information about this report, refer to the section: <a href="Data Validation Report">Data Validation Report</a>.
- » ADP Global Payroll interface process.
- » Data deletion report that reports what was deleted on the Fusion HCM Cloud subsequent to the last data extraction. For more information about this report, refer to the section: <u>Data Deletion Report</u>.
- » The Calculate Rates process.

The delivered flow **Standarad Payroll Interface for ADP Global Payroll** contains all of the above processes that are run executed when you submit the flow.

# History Information for Salary

The ADP Global Payroll interface extracts history information for Salary. The Fusion HCM Cloud supports date effective management of salary. The application records all date effective changes made to the salary information as date effective records. The ADP Global Payroll interface extracts all the salary records that are effective within and overlap the start and end date.

#### Illustration:

The salary records for an employee is as shown in the table below:

| Start Date | End Date  | Reason     | Salary  |
|------------|-----------|------------|---------|
| 1-Jan-17   | 10-Jun-17 | Hire       | 120,000 |
| 11-Jun-17  | 30-Jun-17 | Correction | 140,000 |
| 1-Jul-17   | ЕОТ       | Promotion  | 200,000 |

When the extraction start and end date is 1-Jun-17 to 30-Jun-17, the application extracts the salary records as shown in the table below:

|--|

| 1-Jan-17  | 10-Jun-17 | Hire       | 120,000 |
|-----------|-----------|------------|---------|
| 11-Jun-17 | 30-Jun-17 | Correction | 140,000 |

When the extraction start and end date is 1-Jun-17 to 31-Jul-17, the application extracts the salary records as shown in the table below:

| Start Date | End Date  | Reason     | Salary  |
|------------|-----------|------------|---------|
| 1-Jan-17   | 10-Jun-17 | Hire       | 120,000 |
| 11-Jun-17  | 30-Jun-17 | Correction | 140,000 |
| 1-Jul-17   | ЕОТ       | Promotion  | 200,000 |

## **Action Indicators**

The ADP Global Payroll Interface comprises of delivered indicators that help the third party applications to avoid interpreting data changes that happen because of various transactions. The applications can use the indicators to decide on the corresponding action to perform.

Indicators identify and indicate the transactions that cause change in the employment information.

In the first release, the indicators identify the following such transactions:

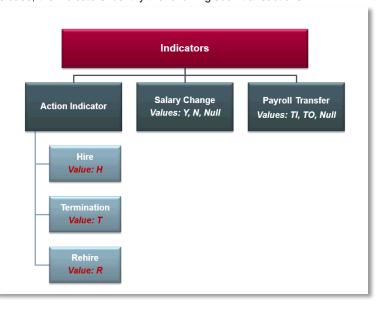

The table describes the indicators:

| Indicator                 | Description                                                                                                    |
|---------------------------|----------------------------------------------------------------------------------------------------|
| Hire, Termination, Rehire | » Located within the <b>Service</b> data.                                                                                                    |
|                           | » Represented by values <b>H</b> , <b>T</b> , <b>R</b> respectively.                                                                                                    |
|                           | » If the employee record has been extracted for a change other than these, such as, an assignment change, the action indicator shows the value O - Other Changes.                                                                                                   |
|                           | » Reported only once for an employee.                                                                                                    |
| Salary Change             | » Indicates whether a salary change has happened during extraction.                                                                                                    |
|                           | » Located within the <b>Assignment</b> data.                                                                                                    |
|                           | » Represented by values Y, N, and Null.                                                                                                    |
| Payroll Transfer          | » Located within the Payroll Relationship details.                                                                                                    |
|                           | » Represented by values TI (Transfer In), TO (Transfer Out) and Null.                                                                                                    |
|                           | » When a payroll transfer happens, the payroll transfer indicator shows the value TO on the data corresponding to the payroll from which the employee has moved out and the value TI on the data corresponding to the payroll into which the employee has moved in. |

The below table summarizes the behavior of the indicators for various scenarios:

| Indicator<br>Name | Action<br>Effective<br>Date            | Block_Old Mode                                                                                                    |                                                                                                    |                                                                  |                                                                                                    |                                                                                                    |  |
|-------------------|----------------------------------------|----------------------------------------------------------------------------------------------------|----------------------------------------------------------------------------------------------------|------------------------------------------------------------------|----------------------------------------------------------------------------------------------------|----------------------------------------------------------------------------------------------------|--|
|                   |                                        | Periodic Extract                                                                                                    |                                                                                                    |                                                                  | Daily Extract                                                                                                    |                                                                                                    |  |
|                   |                                        | 1-Mar to 31-Mar                                                                                                    | Any period subsequent to 31-Mar                                                                                                    | Daily Extract for 4-Mar                                          | Daily Extract for 5-Mar                                                                                                    | Daily Extract for 6-Mar                                                                                                    |  |
| New Hire          | Hire Date = 5-<br>Mar-2017             | ActionIndicator = H All attributes for the person should also come up since the person is extracted for the first time. All prior values should be null. | ActionIndicator = O.  Prior value for New Hire flag = H Any other attribute that has undergone changes or has been marked should come up with prior values.  If no other attribute has changed, the person should not come up in the extract at all. | Employee not reported                                            | ActionIndicator = H All attributes for the person should also come up since the person is extracted for the first time. All prior values should be null. | ActionIndicator = O Prior value for ActionIndicator = H Any other attribute that has undergone changes or has been marked should come up with prior values.  If no other attribute has changed, the person should not come up in the extract at all. |  |
| Terminate         | ATD = 20-<br>Mar-2017<br>Date on which | ActionIndicator = T Termination details should be populated.                                                                                             | ActionIndicator = O HR data for the ex- employee would be                                                                                                    | ActionIndicator = O  Prior Value = N/Blank Other attributes that | ActionIndicator = T.  Prior Value = O  Other attributes that                                                                                             | ActionIndicator = O. Prior Value = T Other attributes that                                                                                                    |  |

|                     | the<br>termination<br>was recorded<br>in the system<br>=<br>5-Mar-2017 | Other attributes that have undergone changes in the period or have been marked should come up.                                                                                                    | retrieved as it is in the system. The status would be Inactive. If there are payroll data changes, the employee would continue to be extracted till the Final close date. | have undergone changes in the period or have been marked should come up.                     | have undergone changes in the period or have been marked should come up. Termination details should be extracted with Actual Termination Date as 31-Mar-2017 in the assignment data. Prior value for termination date would be blank                | have undergone changes should come up. Even if no other attribute has changed, the employee should not show up. |
|---------------------|------------------------------------------------------------------------|----------------------------------------------------------------------------------------------------|----------------------------------------------------------------------------------------------------|----------------------------------------------------------------------------------------------|----------------------------------------------------------------------------------------------------|----------------------------------------------------------------------------------------------------|
| Rehire              | Rehire Date = 5-Mar-2017                                               | Same as new Hire except that for rehire the ActionIndicator will have the value as R.                                                                                                    | Same as new Hire except that for rehire the ActionIndicator will have the value as R.                                                                                     | Same as new Hire except that for rehire the ActionIndicator will have the value as R.        | Same as new Hire except that for rehire the ActionIndicator will have the value as R.                                                                                                    | Same as new Hire except that for rehire the ActionIndicator will have the value as R.                           |
| Payroll<br>Transfer | Payroll Transfer date = 5-Mar-2017                                     | Under first payroll: Payroll transfer flag = TO (=transfer out). Employee would show under the first payroll till 4-Mar. Under second payroll: Employee would show under the second payroll from 5-Mar. Payroll transfer flag = TI (=Transfer In).                        | Employee would only show under second payroll.  Payroll transfer flag = blank                                                                                             | Employee would<br>show under first<br>payroll.<br>Payroll transfer flag =<br>TO              | Under second payroll: Employee would show under the second payroll from 5-Mar. Payroll transfer flag = TI                                                                                                    | Employee would only show under second payroll.  Payroll transfer flag = blank                                   |
| Salary              | Salary change<br>date =<br>5-Mar-2017                                  | Salary change flag = Y Prior Value = N/Blank Salary record would show the latest salary record based on current design with the effective dates starting from 5- Mar. Element entries would show the salary element entry record(s) ending on 4-Mar and starting on 5-Mar | Salary change flag = N/Blank Prior Value = Y if the employee is picked up.                                                                                                | Salary Change Flag =<br>N/Blank Prior Value =<br>N/Blank if the<br>employee is<br>extracted. | Salary change flag = Y Prior value = N/Blank Salary record would show the latest salary record based on current design with the effective dates starting from 5- Mar. Element entries would show the salary element entry record starting on 5-Mar. | Salary change flag = N/Blank if the employee is picked up.                                                      |

| Hire and<br>Terminate in<br>the<br>extraction<br>period   | Hire Date = 5-<br>Mar-2017<br>Termination<br>Recorded on<br>5-Mar-2017<br>ATD = 20-<br>Mar-2017.                                                  | ActionIndicator = H Termination details should be populated for the employee with ATD as 20-Mar-2017.                                                        | If the employee is picked up due to element changes, ActionIndicator = O. | Employee not reported                                                                           | ActionIndicator = H Termination details should be populated for the employee with ATD as 20-Mar-2017. | ActionIndicator = O Other data reported as appropriate.                               |
|-----------------------------------------------------------|----------------------------------------------------------------------------------------------------|----------------------------------------------------------------------------------------------------|---------------------------------------------------------------------------|-------------------------------------------------------------------------------------------------|----------------------------------------------------------------------------------------------------|---------------------------------------------------------------------------------------|
|                                                           | Hire Date = 5-<br>Mar-2017<br>Termination<br>Recorded on<br>6-Mar-2017<br>ATD = 20-<br>Mar-2017.                                                  | ActionIndicator = H Termination details should be populated for the employee with ATD as 20-Mar-2017.                                                        | If the employee is picked up due to element changes, ActionIndicator = O. | Employee not reported.                                                                          | ActionIndicator = H Other employee data reported as appropriate.                                      | ActionIndicator = T Termination details should be populated with ATD as 20-Mar- 2017. |
| Terminate<br>and Rehire<br>in the<br>extraction<br>period | ATD = 20-<br>Mar-2017<br>Date on which<br>the<br>termination<br>was recorded<br>in the system<br>=<br>5-Mar-2017<br>Rehire Date =<br>21-Mar-2017. | If the same payroll relationship id is used for rehire: ActionIndicator = R Termination details should be populated with ATD as 20-Mar-2017.                 | ActionIndicator = O                                                       | ActionIndicator = O                                                                             | ActionIndicator = T. Termination Details should be populated with ATD as 20-Mar- 2017.                | When extract is run for 21-Mar-2017: ActionIndicator = R.                             |
| Hire,<br>Terminate<br>and Rehire<br>in the same<br>period | Hire Date = 1- Mar-2017 Termination recorded on 5- Mar-2017 ATD = 20- Mar-2017 Rehire Date = 21-Mar-2017                                          | If the same payroll relationship is used for rehire: ActionIndicator = R Termination details should be populated. Previous hire details should be populated. | ActionIndicator = O                                                       | When running the extract for 1-Mar-2017, ActionIndicator = H From 2-Mar to 4-Mar, it will be O. | ActionIndicator = T. Termination Details should be populated with ATD as 20-Mar- 2017.                | When extract is run for 21-Mar-2017: ActionIndicator = R.                             |

# Indicator Repeated flag

The ADP Global Payroll interface includes the **Indicator Repeated** flag, which determines whether the current value of the **Action Indicator** flag appearing in the output file for an employee has already been reported for the same employee in a previous extract. This helps the ADP Global Payroll application to decide whether the action corresponding to the current value of the **Action Indicator** must be triggered or not.

For example, a newly hired employee was reported in the output file with the **Action Indicator** as **H**. The Hire Action corresponding to the value **H** was completed on ADP Global Payroll system. Due to some reasons, the extract was re-run for the same extraction period resulting in the employee getting reported again with the **Action Indicator** as **H**.

To ensure that the ADP Global Payroll application does not process this employee as a new hire again, the **Indicator Repeated** flag will report a value **Y** to the application.

Some scenarios where the value of Action Indicator flag could repeat are as follows:

- 1. Ad-hoc extraction runs covering retrospective data changes. Such runs will have their start dates pushed back in history, but their end dates will be the same or later than the end date of the previous run.
- 2. With periodic extractions, the extract might actually be run daily with the extraction window sliding by a day every time. This might cause an overlap of the extractions.

#### Dynamic File Name

To support the dynamic file handling logic built, the ADP Global Payroll interface generates the output file names dynamically. The name of the file generated corresponds to the format

ORA\_PQX148\_YYYYMMDDHHMMSS\_USOGPI\_HRMD01\_DUT8G21.XML

To generate ADP Global Payroll interface files with the above filename, complete the following configurations:

- » Lookup Type
- » Value Sets
- » Fast Formula

#### **Lookup Type**

Configure a new lookup type to hold implementation specific values for some of the components in the dynamic file name. For example, the Client Number might vary between different customers. And you must capture to use it in the file name.

#### Creating a Lookup Type

- 1. On the Setup and Maintenance page, search for and select the Manage Common Lookups task.
- 2. On the Manage Common Lookups page, click New.
- 3. Enter the values as shown in the table:

| Parameter   | Value                                                                            |
|-------------|----------------------------------------------------------------------------------|
| Lookup Type | ADP_GPY_OUT_FILENAME_COMP                                                        |
| Meaning     | Filename component values                                                        |
| Description | Holds values for components in the ADP Global Payroll Interface output filename. |
| Module      | Oracle Fusion Middleware Extensions for Applications                             |

- 4. In the Lookup Codes section, click New.
- 5. Enter the values as shown in the table:

| Parameter   | Value 1                          | Value 2                          |
|-------------|----------------------------------|----------------------------------|
| Lookup Code | ADP_GPY_SYSTEM_NUMBER            | ADP_SAP_CLIENT_NUMBER            |
| Enabled     | Yes                              | Yes                              |
| Meaning     | <actual value=""></actual>       | <actual value=""></actual>       |
| Description | ADP Global Payroll System Number | ADP Global Payroll Client Number |

# 6. Click Save.

# **Value Sets**

Value Sets are used to extract various values required to form the dynamic output file name.

Define new value sets as shown in the below table:

| To Derive              | FROM Clause                        | ID Column Name                 | WHERE Clause                                                                     |
|------------------------|------------------------------------|--------------------------------|----------------------------------------------------------------------------------|
| Legislation Code       | PER_LEGISLATIVE_DATA_G<br>ROUPS_VL | LEGISLATION_CODE               | LEGISLATIVE_DATA_GROUP_ID=:{PARAMETER.L<br>EGISLATIVE_DATA_GROUP_ID              |
| File Name<br>Component | HCM_LOOKUPS                        | MEANING                        | lookup_type='ADP_GPY_OUT_FILENAME_COMP' and lookup_code=:{PARAMETER.LOOKUP_CODE} |
| Deriving date and time | dual                               | Systimestamp,"YYYYM MDDHHmmss" |                                                                                  |

# **Fast Formula**

A fast formula needs to be defined to combine the various filename components in the correct sequence and return the final filename.

Create fast formula of type Extract Rule as shown in the table below:

| Formula Parameter | Value                                                                                                    |  |
|-------------------|----------------------------------------------------------------------------------------------------|--|
| Formula name      | ADP_GPY_OUT_FILENAME_FORMULA                                                                                                    |  |
| Description       | Formula to consolidate various filename components and return the final output filename dynamically.                                                                    |  |
| Formula text      | FORMULA STARTS  DEFAULT FOR RULE_VALUE IS ' '  GET THE INSTANCE NAME FROM THE INTERFACE PROCESS PARAMETER  L_FINAL_VALUE='ORC_P' + GET_PARAMETER_VALUE('INSTANCE_NAME') |  |

```
---- GET THE SYSTEM NUMBER FROM THE LOOKUP AND CONCATENATE TO FINAL
FILENAME
L_PARAM ='|=LOOKUP_CODE=''ADP_GV_SYSTEM_NUMBER'''
L_VALUE_1 = GET_VALUE_SET('ADP_GPY_OUT_FILENAME_COMP_VS',L_PARAM)
L_FINAL_VALUE = L_FINAL_VALUE + L_VALUE_1
---- GET THE CLIENT NUMBER FROM THE LOOKUP AND CONCATENATE TO FINAL
FILENAME
L_PARAM ='|=LOOKUP_CODE=''ADP_SAP_CLIENT_NUMBER'''
L_VALUE_1 = GET_VALUE_SET('ADP_GPY_OUT_FILENAME_COMP_VS',L_PARAM)
L_FINAL_VALUE = L_FINAL_VALUE + L_VALUE_1
---- GET THE COUNTRY CODE FROM THE LDG AND CONCATENATE TO FINAL FILENAME
\verb|L_LEG_PARAM| = \verb|GET_PARAMETER_VALUE_NUMBER('LEGISLATIVE_DATA_GROUP_ID')|
L_PARAM ='|=LEGISLATIVE_DATA_GROUP_ID='+TO_CHAR(L_LEG_PARAM)
L_VALUE_1 = GET_VALUE_SET('ADP_LEGISLATION_CODE_VS',L_PARAM)
---- CONCATENATE THE OTHER HARD CODED COMPONENTS TO THE FILENAME
L_FINAL_VALUE = L_FINAL_VALUE
+GET_VALUE_SET('SYSTEM_TIME_STAMP_VS')+L_VALUE_1+'ORCL_'+'HRMD'+'01_'+'D'
+'UT8'+'G2I'+'.SAP
----- RETURN THE FINAL FILENAME THROUGH RULE_VALUE VARIABLE
RULE_VALUE = L_FINAL_VALUE
RETURN RULE_VALUE
-----FORMULA ENDS-----
```

Save and compile this formula.

#### **Update extract structure**

As the last step, save the generated filename in one of the attributes in the extract. This attribute will be used in the delivery options to generate the file with this dynamic filename.

- 1. Navigate to the Data Exchange work area. Select Manage Extract Definitions.
- 2. Search for the extract definition specifying Name as Payroll Interface for ADP Global Payroll.
- 3. Create a new record in the extract.
- 4. Add an attribute of type Rule to this record and attach the rule formula created above.
- 5. Specify Type as Rule and Rule as ADP\_file\_name\_rule.
- 6. Submit the changes and ensure the validations are successful.

# Additional Details Reported in the File

The ADP Global Payroll interface includes the following additional details:

- » Extract Version Number
- » Extract Instance Name
- » Employees Reported in the File

#### **Extract Version Number**

Use the version number of the ADP Global Payroll interface extract definition to troubleshoot and diagnose issues.

The extract version number is of the format x.y.z (example 1.0.0) where

- » X is the major release number of the extract. This number changes when there are major changes to the extract definition including its structure or critical data inclusion on the global data section.
- » Y is the medium release and tracks changes, such as inclusion of new legislations, changes to existing legislation data, or minor changes to global data section.
- » Z is the minor release and tracks minor changes to the extract, such as inclusion of one or two data elements. The first release of ADP Global Payroll interface has the version number 1.0.0.

#### Extract Instance Name

The source instance type, such as Production, Development, or Test from which an extract output file is produced determines the destination ADP instance.

## Employees Reported in the File

The individual payroll relationships reported in the file appear towards the end of the file to help record count reconciliation.

NOTE: The count displayed in the file is the count of distinct payroll relationships. For example, an employee with two payroll relationships is reported as two in the record count.

# Implementation Considerations and Recommendations

The Fusion ADP Global Payroll Interface and its corresponding application consist of components that are designed for use with the ADP Global Payroll product.

Follow these recommendations when implementing the Fusion ADP Global Payroll Interface on Oracle Fusion HCM cloud.

NOTE: These recommendations ensure that the setup is fully supported by ADP Global Payroll. Fusion HCM cloud provides flexibility by allowing alternate configurations for some or most of these business objects. If required, use these alternate configurations after consulting with the ADP consultants.

# Setup Recommendations

Set up the following in the Fusion HCM cloud:

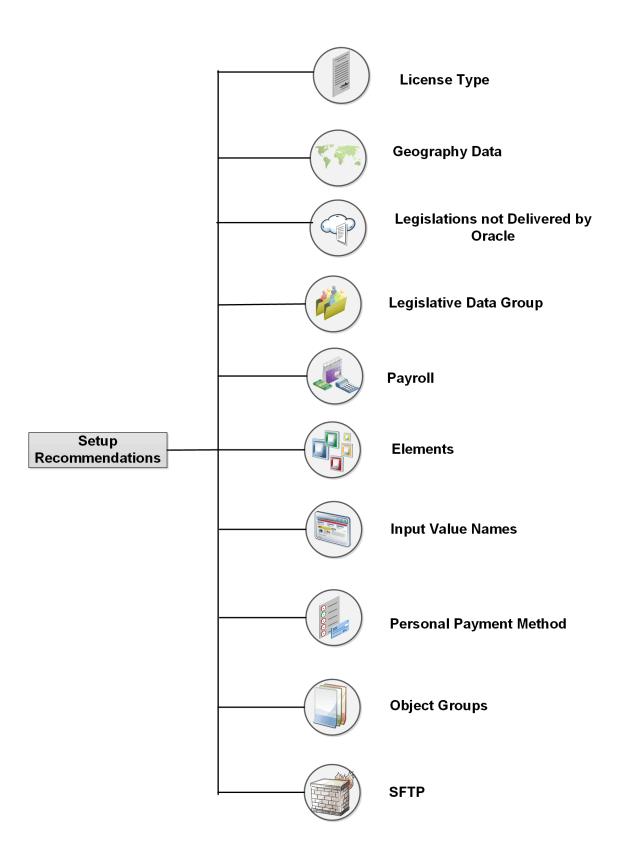

#### License Type

Use the **Manage Features by Country or Territory** task in the Setup and Maintenance work area to set license types. Set the license type as **Human Resources or None** or **Payroll Interface** for all countries that are part of the implementation scope.

#### Geography data

Ensure that you load the geography data from the respective application, such as Nokia or Vertex before configuring.

For example, for United States and Canada, load the geography data from Vertex using the following tasks:

- » Load Geographies for United States
- » Load Geographies for Canada

# Legislations not Delivered by Oracle

The Oracle Fusion HCM application delivers extensions for almost 120 countries under the following classifications:

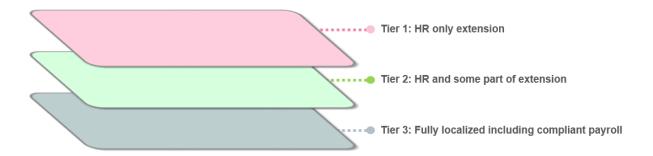

For countries for which Oracle has not delivered an extension, you might need additional configurations to use these legislations.

Refer to the <u>Payroll Legislative Data: Explained</u> section in <u>Implementing Global Payroll Interface</u> guide for setting up these legislations.

# Legislative Data Groups

Set up at least one Legislative Data Group (LDG) for one country.

## Payroll

Ensure the following:

- » All pay frequencies supported by ADP for every legislation is configured as payrolls within the respective legislation in Fusion HCM cloud.
- » Employee-payroll mapping in Fusion HCM cloud synchronizes with the ADP mapping.

## Elements

When configuring elements, specify the output currency for elements as the currency associated to the legislative data group.

Typically, configure as follows:

- » Components that are a part of regular salary and that are paid to the employee every pay period as **recurring elements**.
- » Components that are not a part of the regular salary and that are paid only when applicable as **non-recurring elements**.

## Input Value Names

- » All earnings elements must contain the input value **Amount** (when delivered element classifications are used, this input value is created automatically) and payments be passed into this input value. For example, when mapping an earnings element to a salary basis, specify the input value to which the salary is passed into as **Amount**.
- » If the current implementation requires elements that report Number of Overtime hours, then
  - » Create such elements with an input value Number.
  - » Store the actual value to pass to ADP in the Number input value.

For more information on managing element input values, refer to the chapter "<u>Elements</u>" in <u>Implementing Global Payroll Interface</u> cloud document.

## Object Groups

When setting up a group of payroll and payroll relationships, use the **Payroll Inclusions** and **Payroll Exclusions** section to specify the payroll of interest.

## Personal Payment Methods

Create personal payment methods using either the employee self-service or on the Manage Personal Payment Methods page. Do not specify a **Run Type** when creating personal payment methods.

#### **SFTP**

To configure ADP's secured FTP server for automatic file delivery, follow the instructions provided in Oracle Support Document Id <u>1526505.1 - How to setup sFTP Server for BI Publisher</u>.

# **Transaction Recommendations**

Follows these recommendations when performing transactions on the Fusion HCM cloud:

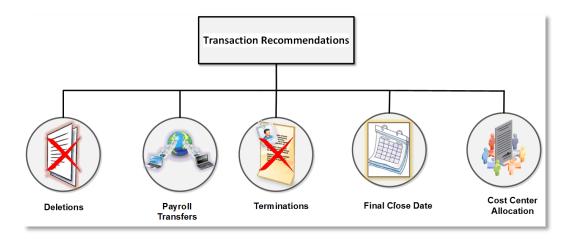

# Deletions

» Do not purge data. To delete data, use the end date option of the business object.

» In an exceptional case when data is deleted, notify ADP by sending the output of the Deleted Data Report that contains the deleted data details. This enables ADP to perform necessary changes on the ADP Global Payroll application.

## **Payroll Transfers**

- » Transfer employees as close as possible to the process period end date of the destination payroll.
- » Update the Final Close Date of the source payroll as the process period end date. To set up the Final Close Date, refer to the section <u>Updating the Final Close Date</u>.
- » In the output file, for transferred employees, the Payroll Transfer Indicate the following:
  - » TO (transfer out) on the source payroll.
  - » TI (transfer in) on the destination payroll.

the Final Close Date, the application does not extract the employee.

- » Transferred employees are reported under both source payroll and destination payroll till the source payroll's process period end date (which is also updated as the Final Close Date). Such employees are processed in the source payroll for that period.
- » After the process period end date, the employees will appear only under the transferred payroll.

#### **Employee Terminations**

When recording terminations, specify the **Notified Termination Date** as the date on which termination is recorded in the system.

## Final Close Date

The ADP global payroll interface supports the following two approaches for paying terminated employees:

- » Update the payments on the Fusion HCM cloud and send the details to Payroll for process.
  Until you make the final settlement for the employee, extract the terminated employee's details whenever there is a change in employee's information. Update the Final Close Date of the payroll relationship of the terminated employee. Set the date into a future period in time so that the organization can process the final settlement. After
- » Capture and process the payroll details directly on the Global Payroll application.
  In this case, the application does not extract the terminated employee after the terminated date. Set the Final Close Date as the actual termination date of the employee so that the application does not extract the employee after the termination date.

## Updating the Final Close Date

 Search for the terminated employee from Person Management page. Ensure that the Include Terminated Relationships checkbox is selected.

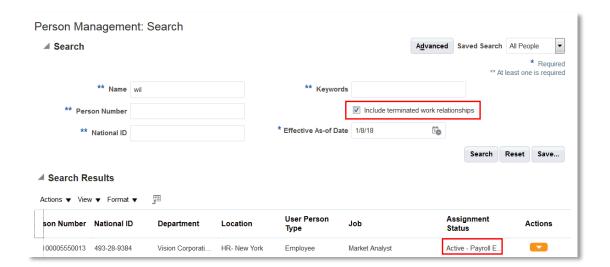

- 2. Click the terminated employee and open the Manage Employment page for the employee.
- 3. From the task pane, click the Manage Payroll Relationships task.

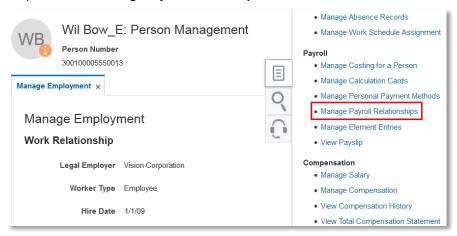

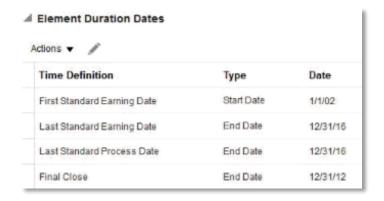

- Select the Final Close Date row and click Edit. In the Date column, set the Final Close Date as
  appropriate, considering the duration required for completing all payroll related activities for the termination
  employee.
- Click Save.

#### Cost Center Allocations

Presently, the ADP Global Payroll Interface supports cost allocation only to department cost centers that the assignment belongs to. The interface does not support splitting of costs across multiple cost centers.

## **Operational Recommendations**

Follow these recommendations for submitting the ADP Global Payroll Interface.

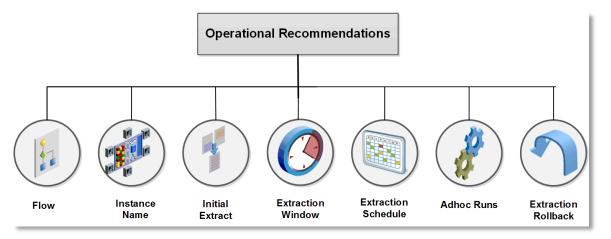

#### Flow

For processing the ADP Global Payroll interface, use the delivered **Run Payroll Interface for ADP Global Payroll** flow. This flow when run from a specific LDG extracts the global data and the legislative data pertaining to the country to which that LDG is associated.

#### Instance Name

Identifies the type of environment on which the current data extraction is run. This can be one of the following – Production, Development or QA Test. This source pod determines the ADP destination system into which the extracted data is imported.

This parameter is defaulted to QA Test and must be set appropriately before the process is submitted.

#### Initial Extract

Extracts all information pertaining to all employees identified based on process parameters. Since this information is available on the ADP Global Payroll application, the ADP Global Payroll application does not use the output file of initial extract for any processing.

## Run the following:

- » Initial extract in the baseline mode by specifying the **Baseline** parameter as **Yes.** The application extracts and keeps the extract without generating any output file.
- » Subsequent extracts by specifying the **Baseline** parameter as **No**.

#### **Extraction Window**

The time interval between the **Process Start Date** and **Process End Date** parameters is referred to as the extraction window.

- » Choose the extraction window and do not change it at a later point in time.
- » Run the extraction on a daily basis, typically at the end of the day's work.

When choosing the extraction window, consider the following:

- » Frequencies of payments supported. For example, Monthly, Weekly, Bi-weekly.
- » Frequency of interfacing. Determine how often interface files are sent to the ADP Global Payroll application.
- » Data entry business practice. Determine when the application records the data as and when the changes happen, after the changes happen with a past date, or in advance before the actual changes happen.

If the recommended daily runs do not address the business requirements, consider a wider extraction window and set the following to ensure that you address the retrospective data entries and future dated changes that you must report in advance:

- » Extraction start date to a date sufficiently earlier than current date.
- » Extraction end date to a date sufficiently later than the current date.

#### **Extraction Schedule**

Schedule the regular ADP Global Payroll interface processes like any other process within the Fusion HCM cloud. The application supports all options, such as dynamic (fast formula based) date parameter setting.

When scheduling the ADP Global Payroll Interface runs or when executing successive ADP Global Payroll Interface runs, ensure that you do not set the **Process End Date** parameter to a date that is earlier than the **Process End Date** parameter of any of the previous runs. The **Process End Date** parameter must always be same or later than the **Process End Date** of the previous run.

#### Ad hoc Runs

The ADP Global Payroll Interface supports ad hoc runs to address exception scenarios that result in transaction and ad hoc changes. Examples include retrospective changes to the employees' salary, mistakes in data, and so on.

The ADP Global Payroll interface can be run ad hoc in between regular runs. For such runs, the start date of the extraction can be pushed back to a date as early as needed to cover all the retrospective data changes, keeping the end date of the extraction the same as the end date of the immediate last regular interface run.

Subsequent runs of the interface will pick up only those data that have undergone changes after the ad hoc run was complete.

#### **Extraction Rollback**

Roll back nullifies the extraction runs that failed or contain erroneous data.

Use the roll back process only when required.

You can perform rollback at both the process level and within the process.

To perform a roll back for selected employees, create a payroll relationship group with the usage type as **Process** and add the payroll relationships of employees for whom the process needs to be rolled back.

Refer to section: Setting Up Object Groups for more information on setting up payroll relationship groups.

## Rolling back multiple processes

When rolling back multiple processes, roll back the last submitted process first.

# **Deleted Data Report**

The Deleted Data report is used to report data belonging to a specified set of business objects that have been deleted from Fusion HCM Cloud system during the extraction period. This report serves as a supplement to the ADP Global Payroll Interface output xml file to account for complete set of data changes within the given extraction period.

It is a part of the Standard ADP Global Payroll Interface consolidated flow and is automatically submitted when the consolidated flow is submitted. If required, the report can also be run independently.

## Pre-requisite Setup for Using the Deleted Data Report

The Deleted Data Report is based on the Audit functionality in the Fusion HCM Cloud. Enable audit on all the objects that must be tracked for deletions.

NOTE: Enabling audit impacts system performance.

Follow these steps to enable audit:

- 1. Navigate to the Setup and Maintenance page.
- 2. Search for and select Manage Audit Policies task.

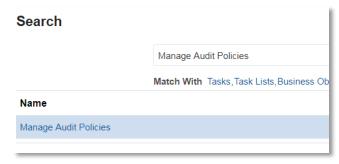

 In the Manage Audit Policies page, click Configure Business Object Attributes corresponding to Oracle Fusion Applications.

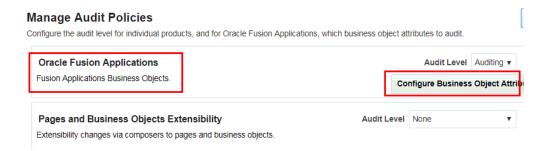

On the Configure Business Object Attributes page, select the application corresponding to the object for which you need to enable audit. In this example, select HCM Payroll.

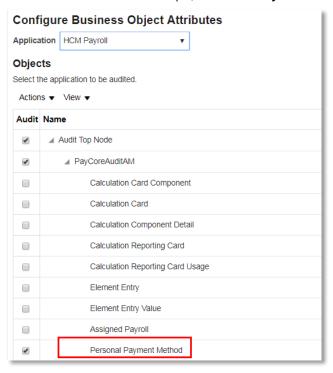

5. Select **Personal Payment Method**. The attributes available for auditing are displayed on the right hand side of the page under **Audited Attributes** section.

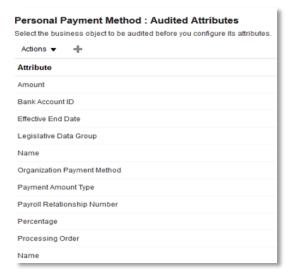

6. In the Audited Attributes section, click Create.

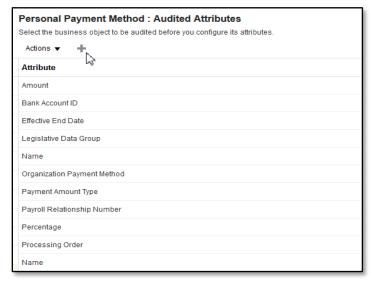

 In the Select and Add Audit Attributes dialog box, search for the attributes that you want to audit and click OK.

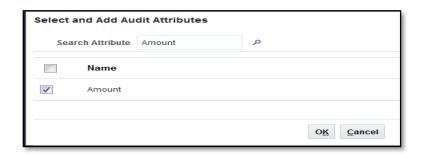

- 8. Repeat Step 7 for all the attributes that you want to audit.
- 9. Click Save and Close.

#### **Generating Deleted Data Report**

- 1. Navigate to the Payroll Checklist work area and click the Submit a Process or Report task.
- Select the appropriate Legislative Data Group and in the Process or Report section, search for the Run Deleted Data Report.

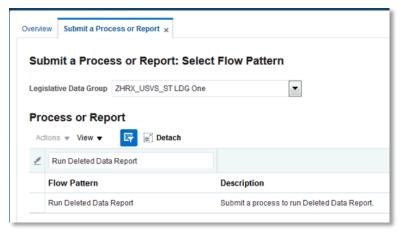

- Click Next.
- 4. On the parameters page, enter the following parameters as shown in the below table:

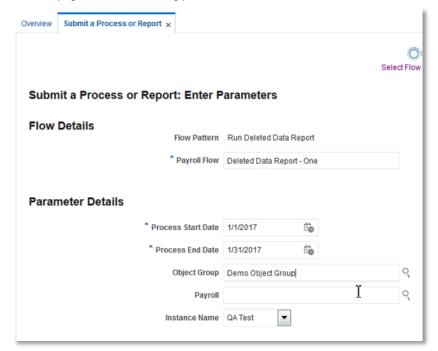

Field Description

| Flow Name          | Meaningful name of the flow.                                                                                                    |
|--------------------|----------------------------------------------------------------------------------------------------|
| Process Start Date | Start date of the extraction window. Typically, this should be the same as the ADP Global Payroll Interface extraction window.                      |
| Process End Date   | End date of the extraction window. Typically, this should be the same as the ADP Global Payroll Interface extraction window.                        |
| Object Group       | Identifies the payroll relationships to consider.  Typically, this should be the same as the object group used in the ADP Global Payroll Interface. |

- 5. Click Submit.
- 6. Monitor the process to completion and view the report output.

# **Data Validation Report**

The Fusion HCM Cloud incorporates validations to ensure correctness and completeness of the data. Use the Data Validation Report to configure additional validations in the application so that ADP does not interface the data that fail these validation.

The Data Validation Report is based on the **Data Validation Report** extract definition. Run data validation reports from the Payroll Checklist work area to identify any missing attributes based on statutory rules of the legislative data group.

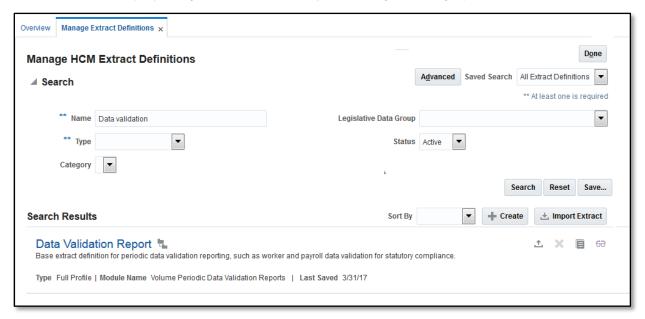

Configuring Additional Validations

Refer to Oracle Fusion HCM: Data Validation Report for detailed setup steps involved in configuring and managing additional validations.

# Key Use Cases and Their Reflection in the Output File

This section explains how critical transactions within Fusion HCM Cloud reflect in the ADP Global Payroll Interface output file.

|             | Key Parameter             | rs        |                            |                                                                                              |                                                                               |
|-------------|---------------------------|-----------|----------------------------|----------------------------------------------------------------------------------------------|-------------------------------------------------------------------------------|
| Transaction | Parameter                 | Value     | Key File Attributes        | Daily Extract                                                                                | Periodic Extract                                                              |
|             |                           |           |                            | Employee is reported when the extract is run for                                             | Employee reported in the file when the extraction                             |
| New Hire    | Hire Date                 | 10-Jan-17 | Employee Data              | the hire date, that is, 10-Jan-2017                                                          | window covers the hire date, that is 10-Jan-2017.                             |
|             |                           |           | Action Indicator           | Н                                                                                            | Н                                                                             |
|             |                           |           | Indicator Repeated         | N                                                                                            | N                                                                             |
|             |                           |           | Data Reported              | All details relating to the employee are reported                                            | All details relating to the employee are reported                             |
|             |                           |           |                            | All effective dated records have a start date as the                                         | All effective dated records have a start date as the                          |
|             |                           |           | Effective Dated Records    | Hire date and end date as end of time.                                                       | Hire date and end date as end of time.                                        |
|             |                           |           |                            |                                                                                              | Employee is reported in the file when the extract is                          |
|             |                           |           |                            | Employee is reported in the file when the extract is                                         | run for the period that covers the date on which                              |
|             |                           |           |                            | run for the date on which the termination was                                                | termination was recorded - In this case, 10-Jan-                              |
| Termination | Termination recorded on   | 10-Jan-17 | Employee Data              | recorded - In this case, 10-Jan-2017.                                                        | 2017.                                                                         |
|             |                           |           |                            |                                                                                              | Action Indicator = "T" if the extract is run for the                          |
|             |                           |           |                            |                                                                                              | period that covers the Notified Termination Date -                            |
|             |                           |           |                            | Action Indicator = "T" if the extract is run for the                                         | that is, 10-Jan-2017.                                                         |
|             |                           |           |                            | notified termination date - that is, 10-Jan-2017. If                                         | If the extract run is for different period that does                          |
|             | N 25 17 1 2 2             | 40 1 47   |                            | the extract run is for a date different from the                                             | not cover the Notified Termination Date, Action                               |
|             | Notified Termination Date | 10-Jan-17 |                            | Notified Termination Date, Action Indicator = "O".                                           | Indicator = "O".                                                              |
|             | Actual Termination Date   | 20-Jan-17 | Indicator Repeated         | Indicator Repeated = 'N"                                                                     | Indicator Repeated = 'N"                                                      |
|             |                           |           |                            | All details relating to the employee, including<br>Termination Data record, are reported.    | All details relating to the employee, including                               |
|             |                           |           |                            | ' '                                                                                          | Termination Data record, are reported. Termination                            |
|             | Final Class Data          | 20 Apr 17 | Data Danastad              | Termination data shows all the dates as entered                                              | data shows all the dates as entered along with the                            |
|             | Final Close Date          | 30-Apr-17 | Data Reported              | along with the reason for termination.  Termination reflects in all effective dated records. | reason for termination.  Termination reflects in all effective dated records. |
|             |                           |           |                            | Effective dated records like Assignment, Salary etc                                          | Effective dated records like Assignment, Salary etc                           |
|             |                           |           |                            | have their end date updated as the Actual                                                    | have their end date updated as the Actual                                     |
|             |                           |           |                            | Termination Date, in this case 20-Jan-2017.                                                  | Termination Date, in this case 20-Jan-2017.                                   |
|             |                           |           |                            | Element entries have their end dates updated to                                              | Element entries have their end dates updated to                               |
|             |                           |           |                            | one of Actual Termination Date or Last Standard                                              | one of Actual Termination Date or Last Standard                               |
|             |                           |           |                            | Process Date or Final Close Date depending upon                                              | Process Date or Final Close Date depending upon                               |
|             |                           |           | Effective Dated Records    | the termination rule configured for the element.                                             | the termination rule configured for the element.                              |
|             |                           |           |                            | Employee is reported when the extract is run for                                             | Employee reported in the file when the extraction                             |
| Rehire      | Rehire Date               | 10-Jan-17 | Employee Data              | the rehire date, that is, 10-Jan-2017                                                        | window covers the hire date, that is 10-Jan-2017.                             |
|             |                           |           | Action Indicator           | R                                                                                            | R                                                                             |
|             |                           |           | Indicator Repeated         | N                                                                                            | N                                                                             |
|             |                           |           | Data Reported              | All details relating to the employee are reported                                            | All details relating to the employee are reported                             |
|             |                           |           |                            | All effective dated records have a start date as the                                         | All effective dated records have a start date as the                          |
|             |                           |           | Effective Dated Records    | Rehire date and end date as end of time.                                                     | Hire date and end date as end of time.                                        |
|             |                           |           |                            | The employee is reported under the source payroll                                            | The employee is reported under the source payroll                             |
|             |                           |           |                            | till the process period end date of that payroll - in                                        | till the process period end date of that payroll - in                         |
|             |                           |           |                            | this case 14-Jan-17.                                                                         | this case 14-Jan-17.                                                          |
|             |                           |           |                            | Starting the date of payroll transfer, that is, 10-Jan-                                      | Starting the date of payroll transfer, that is, 10-Jan-                       |
|             |                           |           |                            | 2017, the employee starts appearing under the                                                | 2017, the employee starts appearing under the                                 |
|             |                           |           |                            | destination payroll.                                                                         | destination payroll.                                                          |
|             |                           |           |                            | So, starting from the date of payroll transfer till                                          | So, starting from the date of payroll transfer till the                       |
| Payroll     |                           |           |                            | the process period end date of the source payroll,                                           | process period end date of the source payroll, the                            |
| Transfer    | Source Payroll (Weekly)   | P1        | Employee Data              | the employee appears under both payrolls.                                                    | employee appears under both payrolls.                                         |
|             |                           |           |                            | When the employee is reported on any date on or                                              | When the employee is reported on any date on or                               |
|             |                           |           |                            | before 9-Jan-2017, the Payroll Transfer Indicator                                            | before 9-Jan-2017, the Payroll Transfer Indicator will                        |
|             |                           |           |                            | will be "TO" for the source payroll.                                                         | be "TO" for the source payroll.                                               |
|             |                           |           |                            | When the employee is reported on any date                                                    | When the employee is reported on any date starting                            |
|             | Destination Payroll       |           |                            | starting the date of transfer, the Payroll Transfer                                          | the date of transfer, the Payroll Transfer Indicator is                       |
|             | (Weekly)                  | P2        | Payroll Transfer Indicator | Indicator is "TI" for the destination payroll.                                               | "TI" for the destination payroll.                                             |
|             | Transfer Date             | 10-Jan-17 | Action Indicator           | 0                                                                                            | 0                                                                             |
|             | Process Period End Date   | 14-Jan-17 | Data Reported              | NA                                                                                           | NA                                                                            |
|             |                           |           |                            | If the payroll transfer results in moving the                                                | If the payroll transfer results in moving the                                 |
|             |                           |           |                            | employee across Legal Employers/Payroll                                                      | employee across Legal Employers/Payroll Statutory                             |
|             | Final Close Date (updated |           |                            | Statutory Units, all the effective dated records are                                         | Units, all the effective dated records are end dated                          |
|             | as process period end     | 44: 4-    | Effective Detect 2         | end dated with the date as a day before the payroll                                          | with the date as a day before the payroll transfer                            |
|             | date)                     | 14-Jan-17 | Effective Dated Records    | transfer date.                                                                               | date.                                                                         |

| Transaction   | Key Parameter          | 's        | Kev File Attributes     | Daily Extract                                                                               | Periodic Extract                                                                                                    |
|---------------|------------------------|-----------|-------------------------|---------------------------------------------------------------------------------------------|----------------------------------------------------------------------------------------------------|
| Transaction   | Parameter              | Value     | Key File Attributes     | Daily Extract                                                                               | Periodic Extract                                                                                                    |
|               |                        |           |                         | The employee gets reported in the file when the                                             | The employee gets reported in the file when the                                                                                                    |
| Salary Change | Salary Change Date     | 10-Jan-17 | Employee Data           | salary change is reported for the first time.                                               | salary change is reported for the first time.                                                                                                    |
|               |                        |           |                         | "Y" when the extract is run on the date of salary                                           | "Y" when the extraction window covers the date of                                                                                                    |
|               |                        |           | Salary Change Indicator | change.                                                                                     | salary change.                                                                                                    |
|               |                        |           | Action Indicator        | 0                                                                                           | 0                                                                                                    |
|               |                        |           |                         | The new salary record is reported alongwith the                                             | The new salary record is reported alongwith the                                                                                                    |
|               |                        |           | Data Reported           | other employee data.                                                                        | other employee data.                                                                                                    |
|               |                        |           | Effective Dated Records | The new salary record has start date as the salary change date and end date as end of time. | All salary records with effective dates overlapping with the extraction window are reported. The previous salary record is end dated with a date which is one day earlier than the salary change date. The new salary record has start date as the salary change date and end date as end of time. |
| Assignment    |                        |           |                         | The employee gets reported in the file when the                                             | The employee gets reported in the file when the                                                                                                    |
| Change        | Assignment Change Date | 10-Jan-17 | Employee Data           | Assignment change is reported for the first time.                                           | assignment change is reported for the first time.                                                                                                    |
|               |                        |           | Action Indicator        | 0                                                                                           | 0                                                                                                    |
|               |                        |           |                         | The new assignment record is reported alongwith                                             | Only the new assignment record is reported                                                                                                    |
|               |                        |           | Data Reported           | the other employee data.                                                                    | alongwith the other employee data.                                                                                                    |
|               |                        |           |                         | The new assignment record has start date as the                                             | The new assignment record has the start date as the                                                                                                    |
|               |                        |           |                         | assignment change date and end date as end of                                               | assignment change date and end date as end of                                                                                                    |
|               |                        |           | Effective Dated Records | time.                                                                                       | time.                                                                                                    |
|               |                        |           |                         |                                                                                             |                                                                                                    |

# Modifying the Output Template

Use the **Customize** option in the BI Report to modify the report template. This option creates a working copy of the delivered report template to make changes without impacting the delivered report template.

Perform the below steps:

- 1. Login to the application as a user with **BI Administrator Role**.
- 2. Go to BI Catalog.
- 3. Navigate to the /SHARED FOLDERS/HUMAN CAPITAL MANAGEMENT/PAYROLL INTERFACE folder. Select ADP Global Payroll Interface and click More.

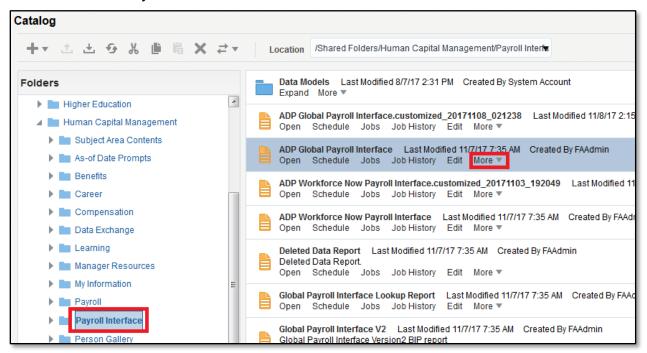

 From the dropdown, select Customize. This creates a copy of the ADP Global Payroll Interface report under the /SHARED FOLDERS/CUSTOM/HUMAN CAPITAL MANAGEMENT/PAYROLL INTERFACE folder.

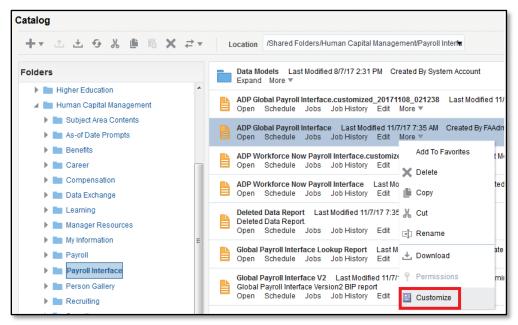

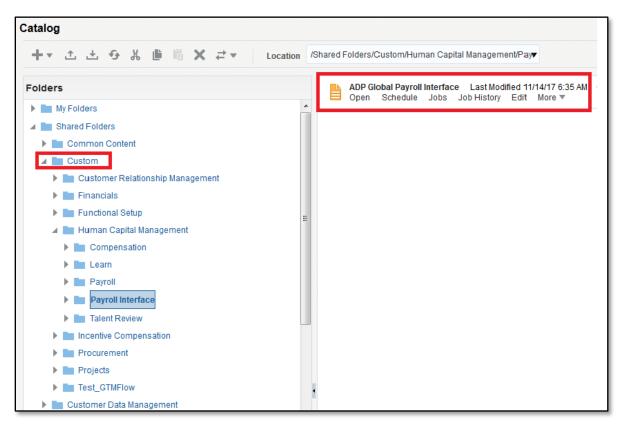

5. Click Edit to open a dialog box with the XSL Template. Click OK to download the template.

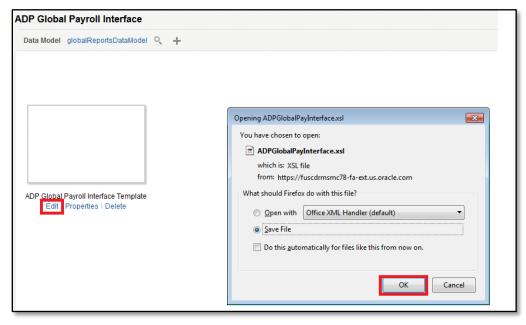

Modify the template based on the requirement.

6. Navigate to the /SHARED FOLDERS/CUSTOM/HUMAN CAPITAL MANAGEMENT/PAYROLL INTERFACE folder and select ADP Global Payroll Interface report, which is a copy of the delivered report.

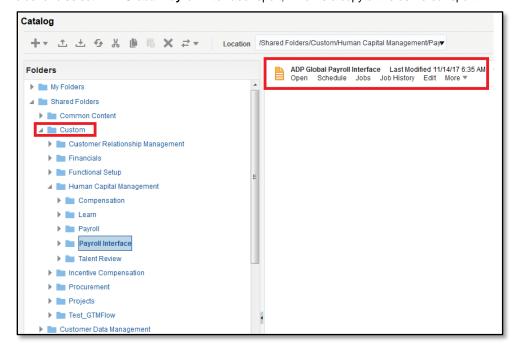

7. Click **Edit** and delete the template.

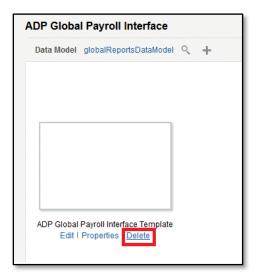

- 8. To upload the modified copy of the report template to the server, click **New** and select **Report**.
- 9. Close the Create Report dialog box.
- 10. Click Upload in the Upload or Generate Layout section.
- 11. Browse for the modified template and upload the file with the locale. Click on **Upload**.

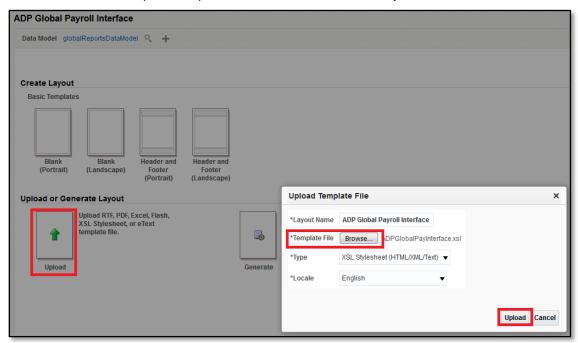

12. After uploading the template, click View a list to change the output.

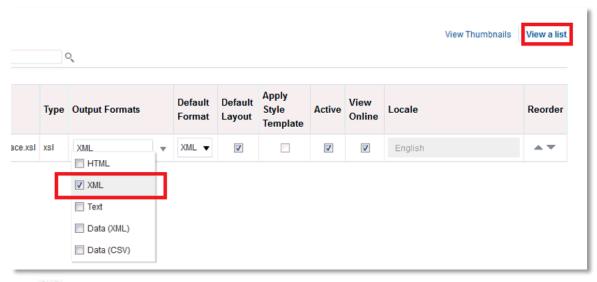

13. Click 💾 .

Do not edit the delivered report layout directly. To modify, use the Customize option to create a copy under the **Custom** folder. After creating a modified copy of the report layout in the /SHARED FOLDERS/CUSTOM/HUMAN CAPITAL **Management/Payroll Interface** folder, the application generates the interface output file in this layout. The delivered layout will no longer be used. To revert modifications and to start using the delivered layout, delete all objects of the modified layout from the /SHARED FOLDERS/CUSTOM/HUMAN CAPITAL MANAGEMENT/PAYROLL INTERFACE folder.

# Enable Diagnostics Log on the ADP Global Payroll Interface

Diagnostics log helps in identifying the exact location and the root cause of issues encountered in the ADP Global Payroll interface process. The diagnostic log is not generated by default.

Follow these steps to enable diagnostics log on the ADP Global Payroll Interface process.

- 1. Login into the application as a user with BI Administrator role and go to the BI Catalog.
- 2. Navigate to the /SHARED FOLDERS/HUMAN CAPITAL MANAGEMENT/PAYROLL INTERFACE folder. Select the ADP Global Payroll Interface report. Click Schedule.

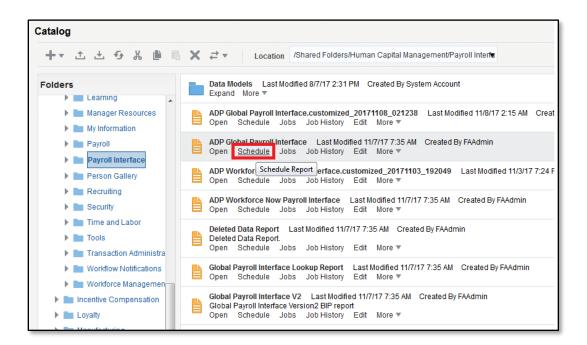

Specify the flowInstanceName.

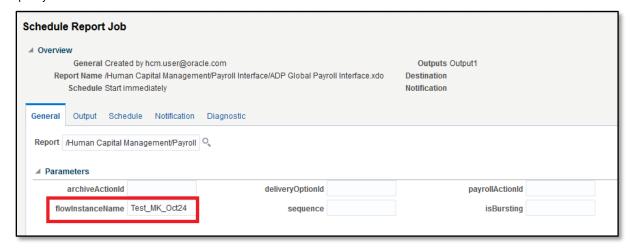

4. Go to the Diagnostic Tab and select the Enable Consolidated Job Diagnostic checkbox.

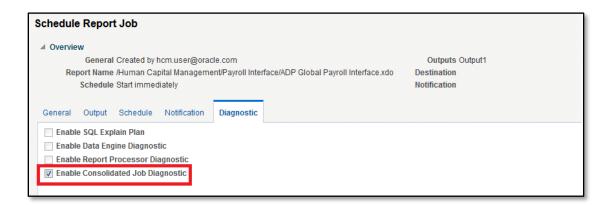

5. Click **Submit** and schedule the report by providing a **Report Job Name**. Click **OK**.

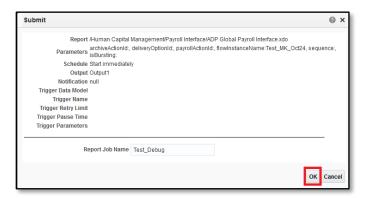

- After the job completes, go to **Job History** of the report from **Catalog** and search with the name of the job just submitted.
- 7. Click the report job name from the search results.

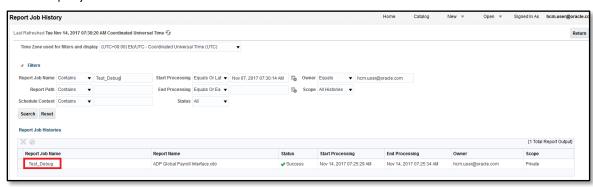

8. Click **Diagnostic Log** to download the diagnostic log.

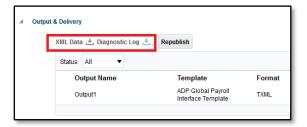

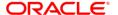

**Oracle Corporation, World Headquarters** 

500 Oracle Parkway Redwood Shores, CA 94065, USA Phone: +1.650.506.7000

Fax: +1.650.506.7200

**Worldwide Inquiries** 

#### CONNECT WITH US

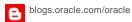

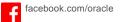

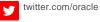

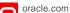

# Integrated Cloud Applications & Platform Services

Copyright © 2018, Oracle and/or its affiliates. All rights reserved. This document is provided for information purposes only, and the contents hereof are subject to change without notice. This document is not warranted to be error-free, nor subject to any other warranties or conditions, whether expressed orally or implied in law, including implied warranties and conditions of merchantability or fitness for a particular purpose. We specifically disclaim any liability with respect to this document, and no contractual obligations are formed either directly or indirectly by this document. This document may not be reproduced or transmitted in any form or by any means, electronic or mechanical, for any purpose, without our prior written permission.

Oracle and Java are registered trademarks of Oracle and/or its affiliates. Other names may be trademarks of their respective owners.

Intel and Intel Xeon are trademarks or registered trademarks of Intel Corporation. All SPARC trademarks are used under license and are trademarks or registered trademarks of SPARC International, Inc. AMD, Opteron, the AMD logo, and the AMD Opteron logo are trademarks or registered trademarks of Advanced Micro Devices. UNIX is a registered trademark of The Open Group. 0118

White Paper Title: ADP Global Payroll Interface January 2018 Authors: Lakshmi Venkat and Jayasankar Bhuvaneswaran

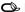